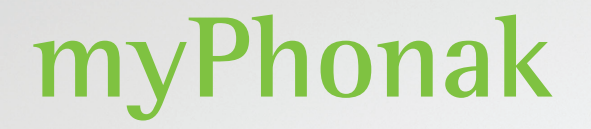

**Kullanım Kılavuzu - myPhonak 6**

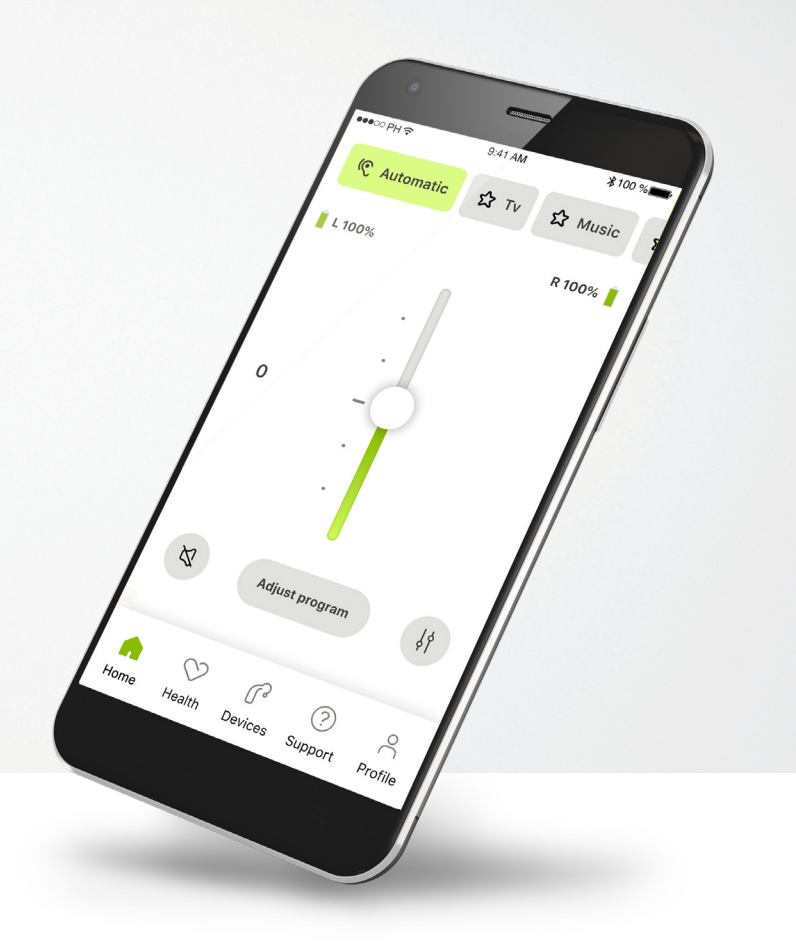

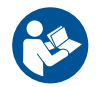

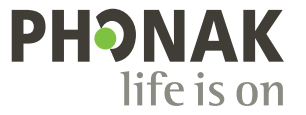

**Bir Sonova Markası**

# **Başlangıç**

myPhonak, merkezi İsviçre'nin Zürih kentinde yer alan, işitme çözümlerinde dünya lideri Sonova tarafından geliştirilmiş bir uygulamadır. Sunulan tüm imkanlardan yararlanmak için kullanım talimatlarının tamamını okuyun.

 $\bigcirc$ 

Bu kullanım kılavuzunda, myPhonak'ın özellikleri ve bu özelliklerin kullanıcı tarafından nasıl kullanılacağı açıklanmaktadır. Uygulamayı kullanmaya başlamadan önce bu kullanım kılavuzunu baştan sona okuyun.

Uygulamanın kullanımı için ilave eğitim gerekli değildir

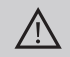

#### **Uyumluluk bilgisi:**

myPhonak uygulamasının kullanılabilmesi için Bluetooth® bağlantısına sahip Phonak işitme cihazları gereklidir. myPhonak, iOS® Sürüm 15 veya üzerinde çalışan, Bluetooth® düşük enerji (DE) özelliğine sahip telefonlarda kullanılabilir. myPhonak, Bluetooth® 4.2 ile Android OS 8.0 ve üzerini destekleyen Google Mobil Servisleri (GMS) sertifikalı Android™ cihazlarda kullanılabilir.

# **İçindekiler**

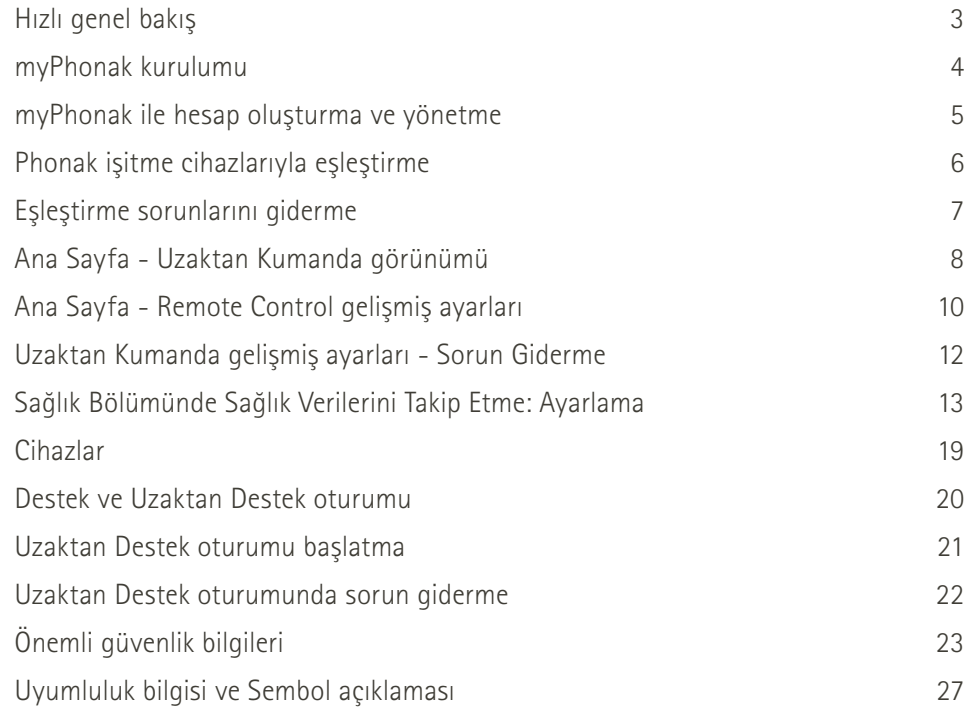

Bluetooth® marka ismi ve logoları, Bluetooth SIG, Inc. şirketine ait tescilli ticari markalardır ve bu tür markaların Sonova AG tarafından her türlü kullanımı lisanslıdır.

iPhone, Apple Inc. şirketinin ABD ve diğer ülkelerde tescilli ticari markasıdır.

Android, Google LLC şirketinin ticari markasıdır.

IOS®, Cisco Systems, Inc. ve/veya bağlı kuruluşlarının Amerika Birleşik Devletleri'nde ve diğer bazı ülkelerde tescilli ticari markası veya ticari markasıdır.

# **Hızlı genel bakış**

**Remote Control Uzaktan Destek**

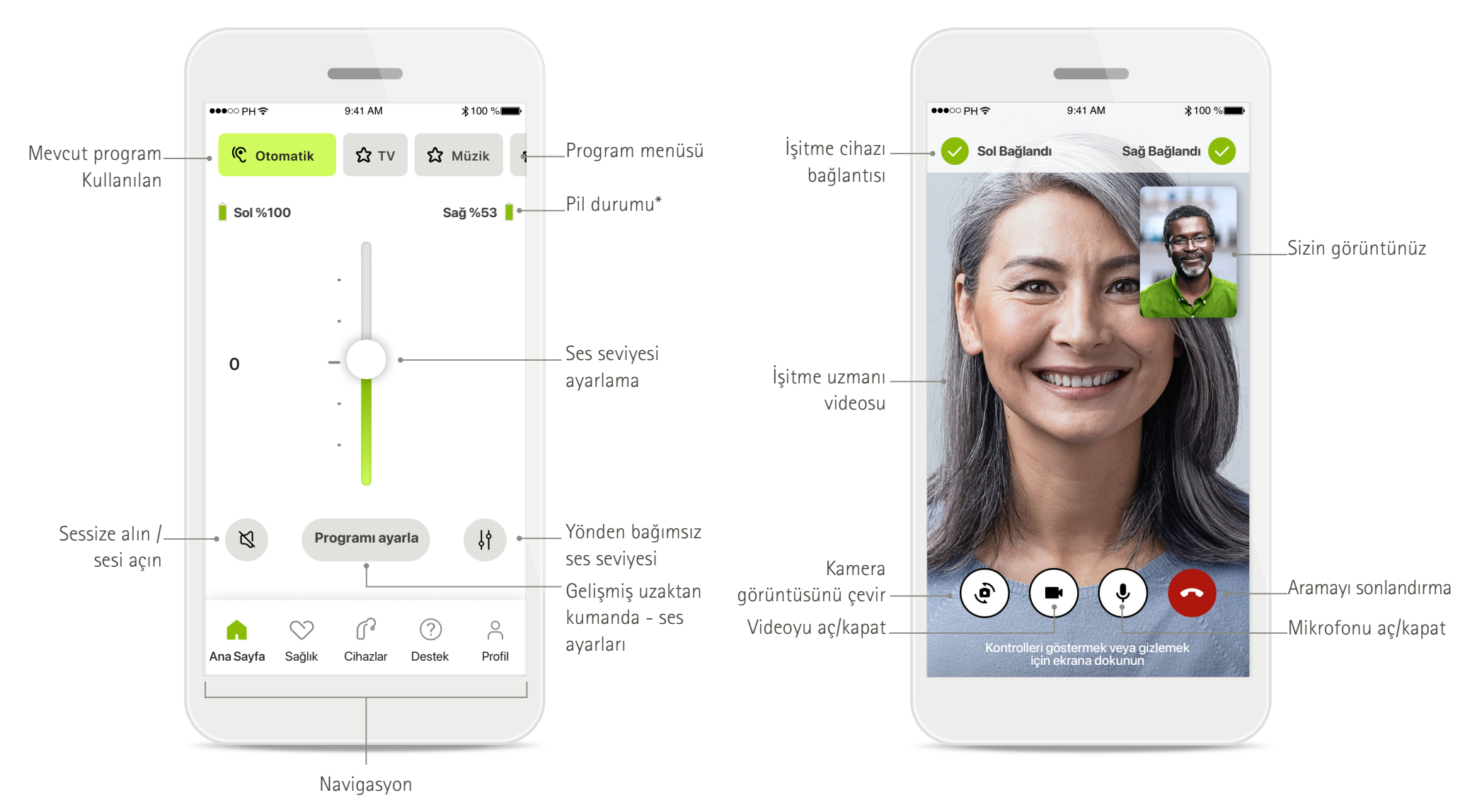

# **myPhonak kurulumu**

- **• Akıllı telefonunuzu WiFi veya mobil veri aracılığıyla internete bağlayın**
- **• Akıllı telefonunuzun Bluetooth**® **özelliğini açın**

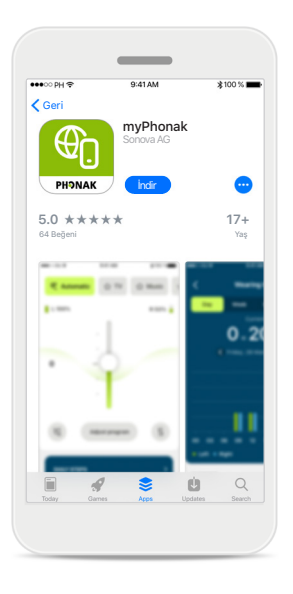

**myPhonak'ı indirin** Uygulamayı mağazadan indirin. Kurulumdan sonra uygulamayı açın.

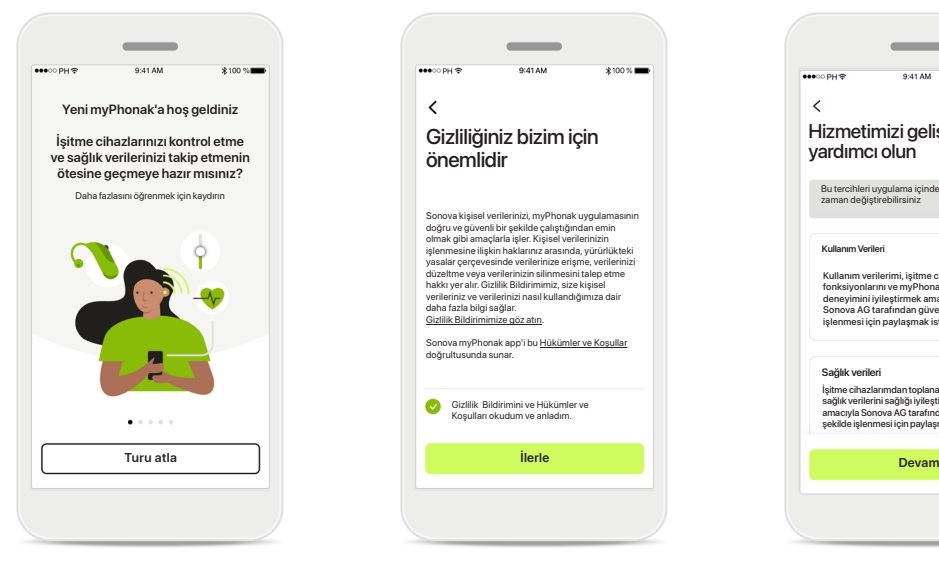

### **Uygulamayı açın**

Uygulamayı ilk açtığınızda uygulamada bir tura katılma seçeneğiniz vardır. Bunu yapmak istemiyorsanız **Turu atla** seçeneğine tıklayın.

#### **Gizlilik politikası**

Gizlilik Bildirimini ve Hükümler ve Koşulları okudum ve anladım.

doğrultusunda suna

 $\checkmark$ 

Sonova kişisel verilerinizi, myPhonak uygulamasının<br>doğru ve güvenli bir şekilde çalıştığından emin<br>olmak gibi amaçlarla işler. Kişisel verilerinizin<br>işlenmesine ilişkin haklarınız arasında, yürürlükteki

Gizliliğiniz bizim için önemlidir

 $\sim$ 

yasalar çerçevesinde verilerinize enşme, verilerinizi<br>düzeltme veya verilerinizin silinmesini talep etme<br>hakkı yer alır. Gizlilik Bildirimimiz, size kişisel<br>verileriniz ve verilerinizi nasıl kullandığımıza dair<br>daha fazla Sonova myPhonak app'i bu Hükümler ve Koşullar

Uygulamayı kullanmak için, Gizlilik Bildirimi ve Hükümler Koşullarını okuduktan sonra kutuyu işaretlemeniz gerekir. Ardından **İlerle** seçeneğine tıklayın.

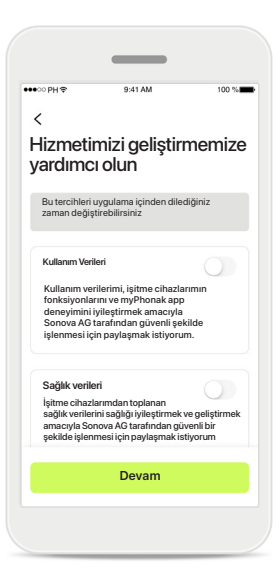

### **Ürün geliştirme**

Uygulama kullanımı ve sağlık verilerini paylaşma seçeneğini kullanarak ürünlerimiz hakkınızda bilgi edinmemizi ve bunları iyileştirmemizi sağlayabilirsiniz. Verileriniz, gizlilik bildiriminde açıklandığı şekilde işlenecektir ve veriler gizlenecektir.

# **myPhonak ile hesap oluşturma ve yönetme**

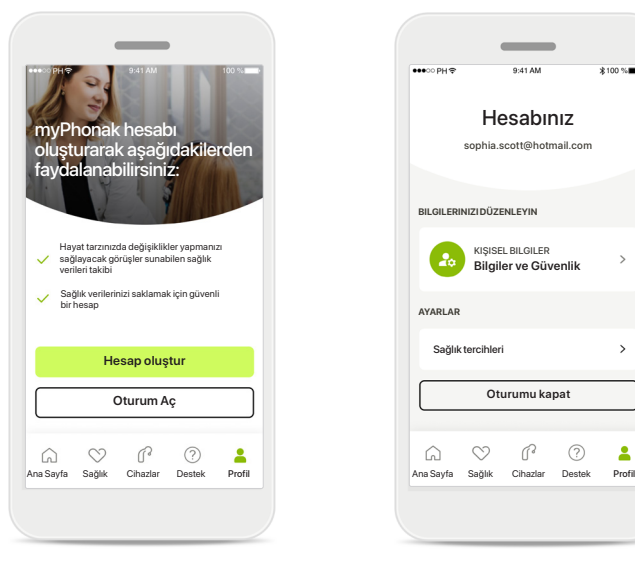

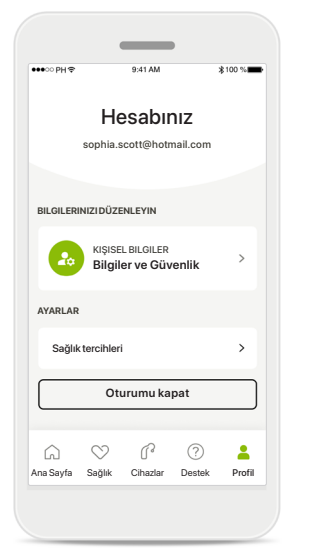

#### **Bir hesap oluşturun**

İsteğe bağlı olarak bir hesap oluşturabilirsiniz. Hesaba yalnızca sağlık özelliklerine erişmek için ihtiyacınız vardır. Zaten bir hesabınız varsa **Oturum Aç** seçeneğine tıklayın\*. E-posta adresinizi veya cep telefonu numaranızı kullanarak bir hesap oluşturabilirsiniz.

### **Profil bölümü**

Profil ekranında, profil bilgilerinizi düzenleyebilir ve Sağlık ile ilgili tercihlerinizi ayarlayabilirsiniz.

Uygulamadaki oturumunuzu kapatmak istiyorsanız **Oturumu kapat** öğesine dokunun.

### **Kişisel bilgiler**

**PAROLA VE GÜVENLIK**

Ülke ya da bölge

**Parolayı değiştir**

**Hesabı sil**

**İsviçre**

E-posta adresi

**sophia.scott@hotmail.com**

**Kisisel Bilgile** 

 $\mathscr{I}$ 

 $\mathscr{O}$ 

 $\mathscr{O}$ 

 $\mathscr{I}$ 

 $\sim$ 

**PROFIL**

 $\langle$ 

**Sophia** Ad

**Scott**

Soyadı

Kişisel bilgiler kısmında kişisel bilgilerinizi düzenleyebilir ve güvenlik bilgilerinizi değiştirebilirsiniz. Hesabınızı silmek istiyorsanız **Hesabı sil** düğmesine basın. İşlemi onaylamak için şifrenizi girmeniz gerekir.

# **Phonak işitme cihazlarıyla eşleştirme**

**Bluetooth® özellikli işitme cihazlarını myPhonak'a bağlamak için lütfen aşağıdaki talimatları izleyin.**

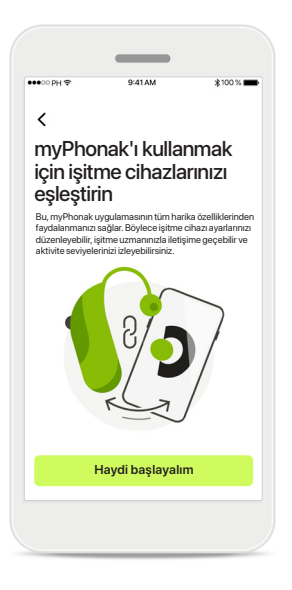

### **Eşleştirme talimatları Haydi başlayalım** öğesine dokunun ve işitme cihazlarınız için talimatları izleyin.

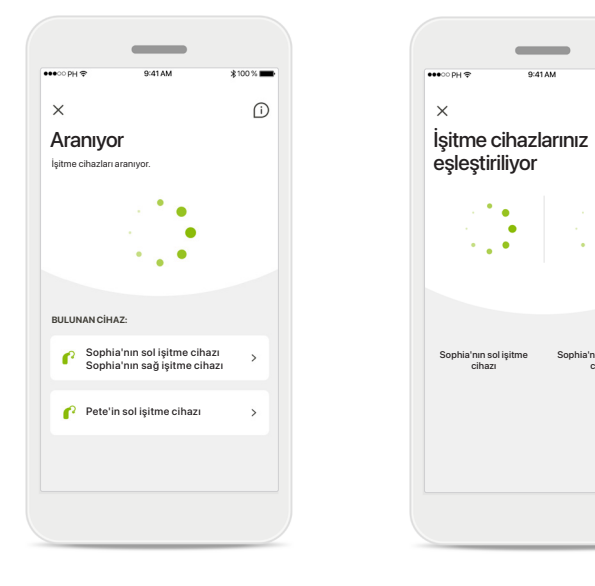

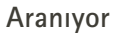

Uygulama, uyumlu işitme cihazlarını aramaktadır ve bunları tespit eder etmez görüntüleyecektir. Bu birkaç saniye alabilir. Cihazlar görüntülendiğinde bağlamak istediğiniz cihaza dokunun.

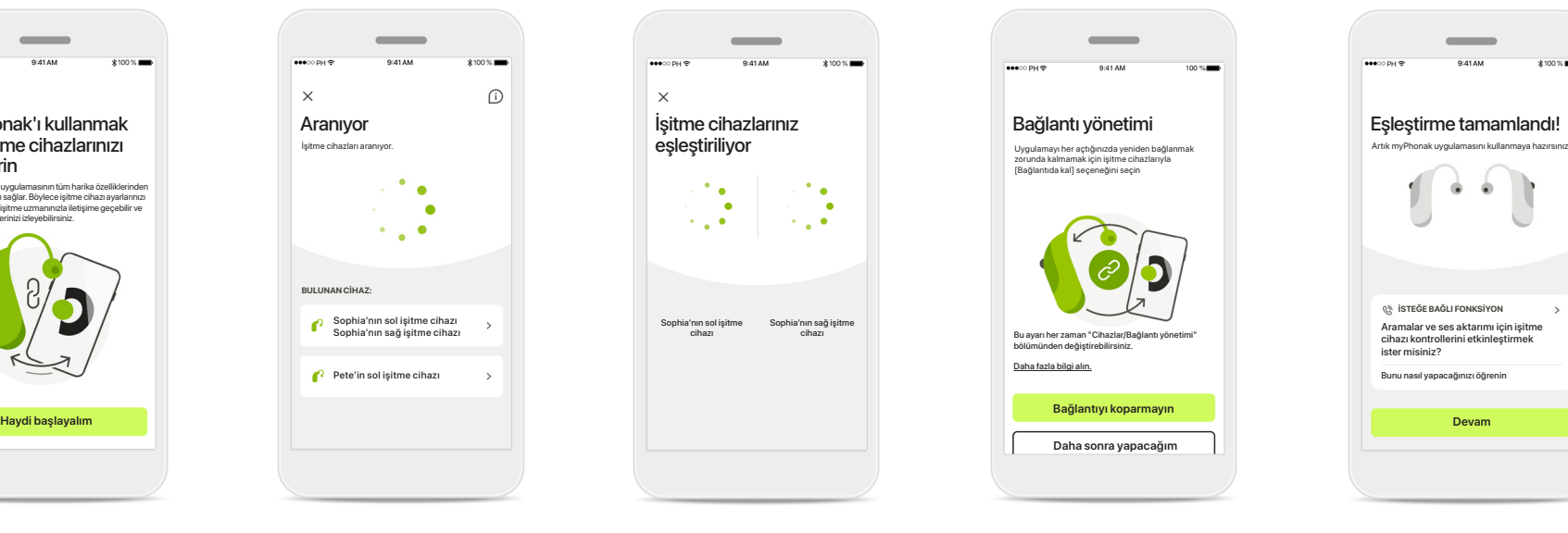

### **İşitme cihazlarını eşleştirme**

Uygulama her bir işitme cihazına ayrı şekilde bağlanacaktır.

iOS cihazlarında açılan penceredeki **Eşleştir** öğesine her işitme cihazı için ayrı şekilde dokunarak eşleştirmeyi onaylayın.

#### **Bağınızı koparmayın**

**Bağlantıyı koparmayın Daha sonra yapacağım**

Bu ayarı her zaman "Cihazlar/Bağlantı yönetimi" bölümünden değiştirebilirsiniz.

İşitme cihazları başarıyla eşleştirildiğinde işitme cihazlarına her seferinde yeniden bağlanmak zorunda kalmamak için işitme cihazlarınızı myPhonak uygulamasına bağlı tutma seçeneğiniz vardır. Bu ayarı etkinleştirmek için **Bağlantıyı koparmayın** öğesine dokunun.

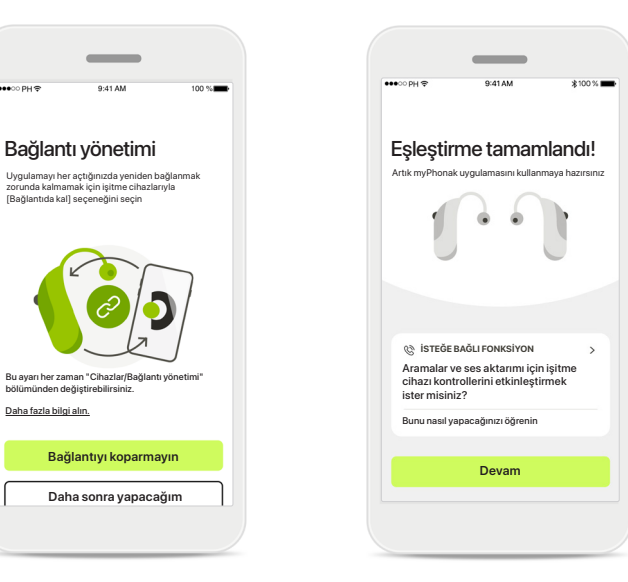

#### **Ek fonksiyonlar**

İşitme cihazları başarıyla eşleştirildiğinde bunları telefon aramaları ve müzik aktarımı için kullanma seçeneğiniz vardır. Bu ek eşleştirme işlemini atlamak istiyorsanız **Devam** öğesine dokunun.

# **Eşleştirme sorunlarını giderme**

**Kurulum sürecindeki olası hatalar.**

**Sorun giderme konusunda daha fazla bilgi için lütfen https://www.phonak.com/myphonakapp adresinde bulunan Phonak destek sayfasını ziyaret edin**

İşitme cihazlarınız eşleştiriliyor

 $\times$ 

Sophia'nın sol işit cihazı

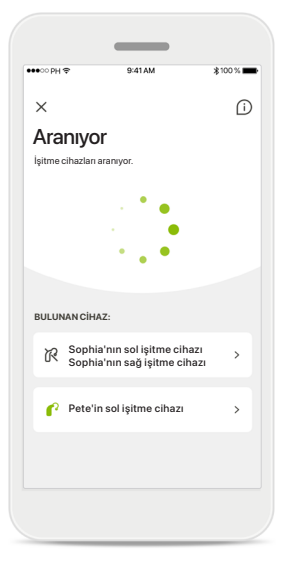

### **Uyumsuz cihazlar**

Uygulama, işitme cihazları uyumlu olmadığı için cihazlara bağlanamıyor. Daha fazla bilgi için lütfen işitme uzmanınızla iletişime geçin.

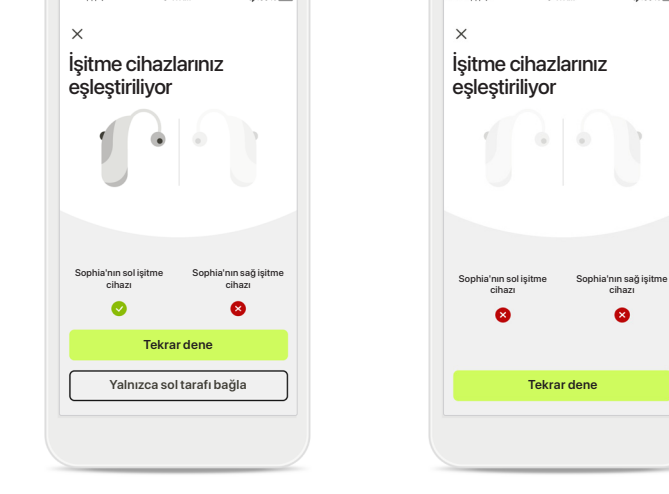

### **İşitme cihazı bağlantı hatası**

İşitme cihazlarının biriyle eşleştirme başarısız olursa eşleştirme işlemini yeniden başlatmak için **Tekrar dene**  öğesine dokunabilirsiniz.

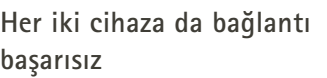

cihazı

 $\bullet$ 

Eşleştirme işlemini yeniden başlatmak için **Tekrar dene** öğesine dokunun ve talimatları izleyin.

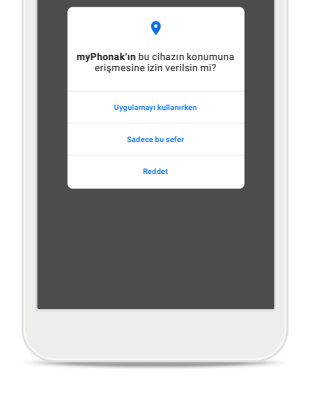

### **Konum**

Android cihazlarda Bluetooth® özellikli cihazları ilk kez eşleştirirken konum hizmetlerini etkinleştirmeniz gerekir. İlk kurulumdan sonra konum hizmetlerini tekrar devre dışı bırakabilirsiniz.

# **Ana Sayfa - Uzaktan Kumanda görünümü**

### **Tüm işitme cihazları için mevcut olan işlevler.**

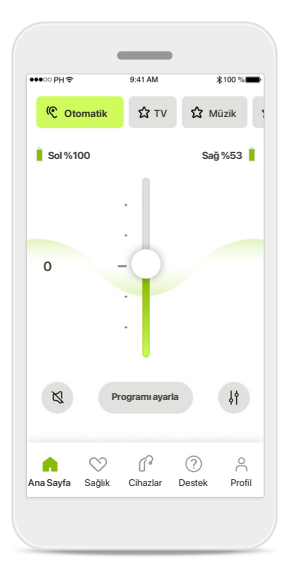

### **İşitme cihazının ses seviyesini ayarlama**

Bu kaydırıcıyı, ses seviyesini artırmak için yukarı, ses seviyesini azaltmak için aşağı getirin. İki işitme cihazı kullanıyorsanız bu kaydırıcı her iki cihazı da aynı anda kontrol eder.

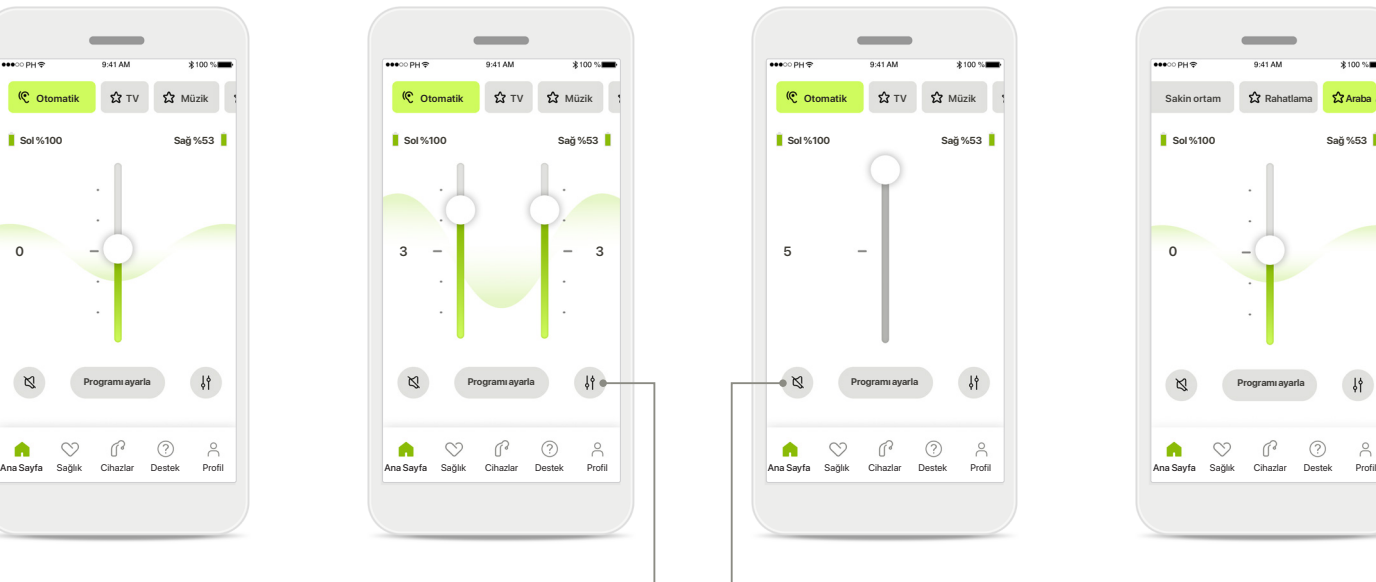

**Ses seviyesini ayırın** Her bir işitme cihazının ses seviyesini bağımsız olarak ayarlamak için **Ayır** simgesine basın.

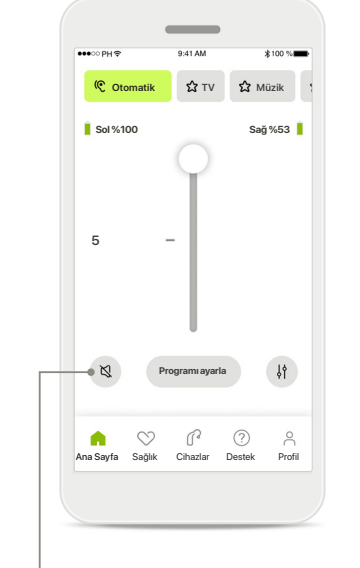

#### **Sessiz**

İşitme cihazlarını sessize almak için **Sessiz** öğesine dokunun.

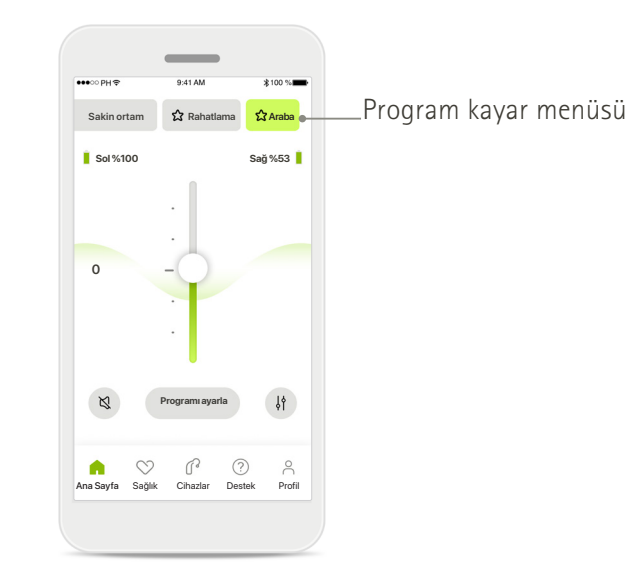

### **Programlara erişme**

Ses programlarınıza doğrudan uygulamanın ana ekranından erişin. İhtiyaçlarınıza uygun bir program seçmek için üzerine dokunarak kayar menüyü kaydırın. İçlerinden seçim yapın:

- Otomatik program
- İşitme uzmanınız tarafından oluşturulan programlar
- Sizin oluşturduğunuz programlar

# **Ana Sayfa - Uzaktan Kumanda görünümü\***

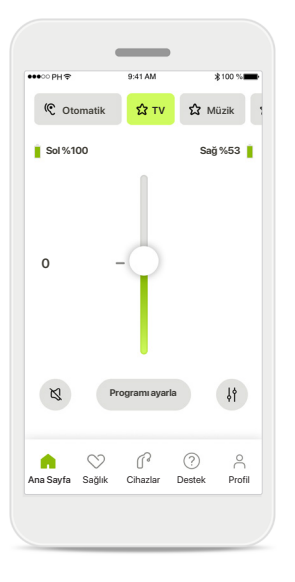

### **Daha fazla ayar**

İşitme cihazlarının nasıl programlandığına ve sahip olduğunuz kablosuz aksesuarlara bağlı olarak ses aktarımı yapıyorsanız, tinnitus gürültü çeşidini ve ortam dengesi gibi daha fazla ayarı düzenleyebilirsiniz.

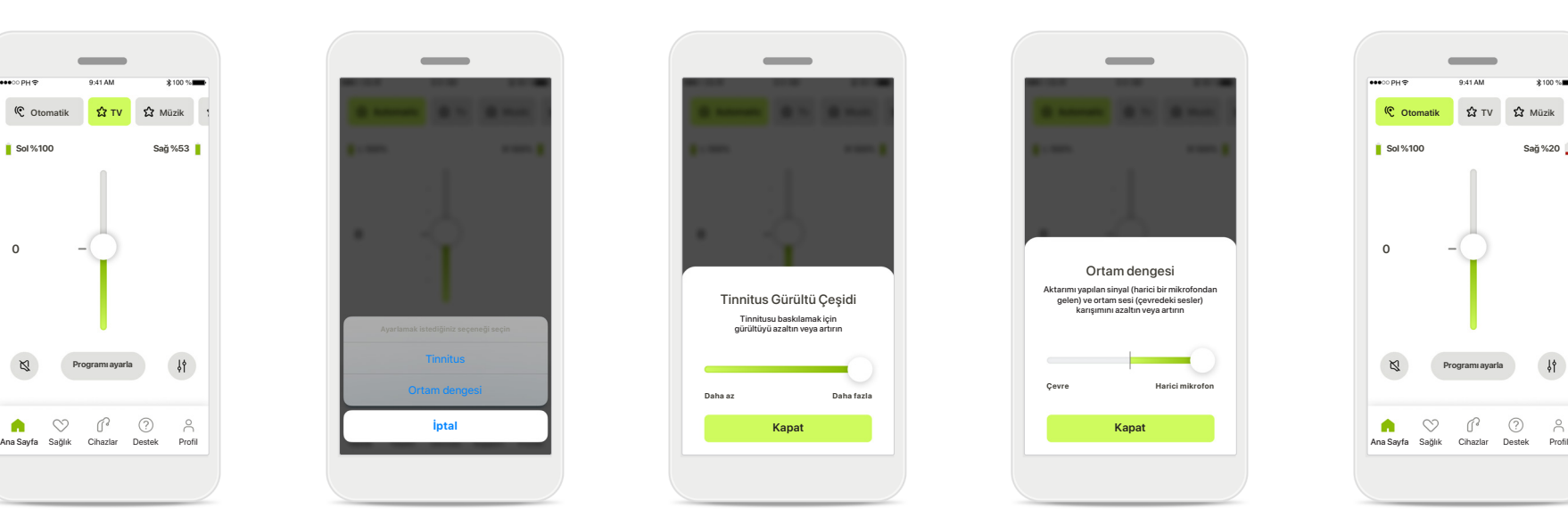

### **Örnek**

Örneğin, işitme cihazlarınız tinnitus işlevini destekliyorsa ve bir ses aktarım programındaysanız her ikisini de özel ekranlarda ayarlayabilirsiniz.

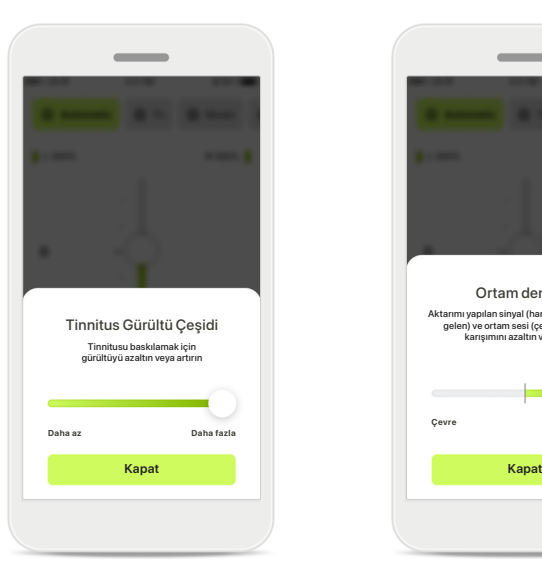

### **Tinnitus Gürültü Çeşidi**

Tinnitusunuz varsa ve işitme uzmanınızdan Tinnitus gürültüsünü nasıl kullanacağınız konusunda bilgilendirildiyseniz maskeleyici ses seviyesini ayarlayabilirsiniz.

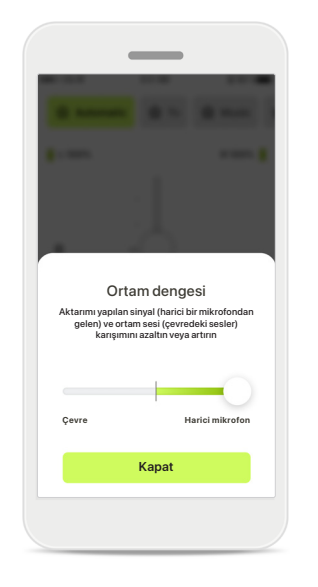

### **Ortam dengesi**

Harici bir ses aktarma cihazı (örneğin TV Connector, müzik vs.) kullanıyorsanız aktarılan sinyali daha fazla duymaya odaklanacak ya da bunun yerine ortam seslerini daha fazla duymaya odaklanacak şekilde ayarlama yapabilirsiniz.

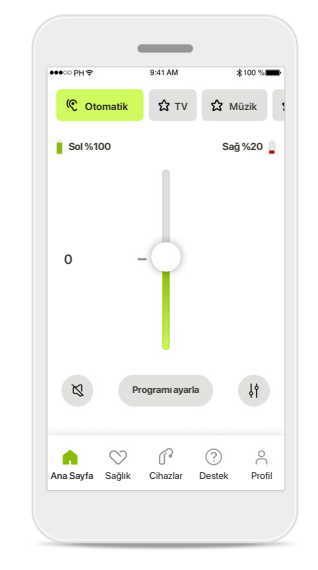

#### **Pil seviyesi**

Şarj edilebilir işitme cihazları için mevcut şarj durumunu görebilirsiniz. Pil seviyesi %20'nin altındaysa simge kırmızıya döner. Yakında pili şarj etmeniz gerekir.

# **Ana Sayfa - Remote Control gelişmiş ayarları**

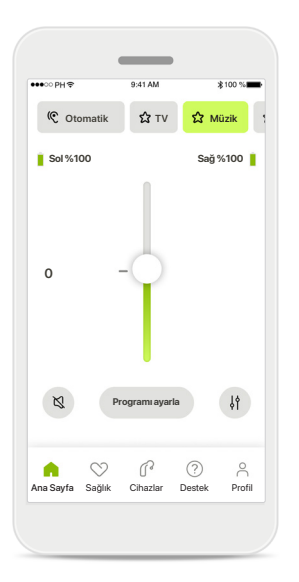

**Programı ayarla Programı ayarla** öğesine dokunarak, gelişmiş ses ayarları ile seçilen programı düzenleyebilirsiniz.

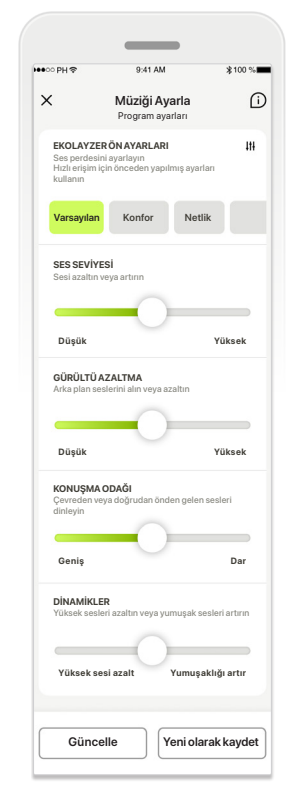

### **Program ayarları**

**EKOLAYZER ÖN AYARLARI EKOLAYZER ÖN AYARLARI** Her bir ayarı düzenlemek için Muzigi Ayaria **Müzigi Ayarı Müzigi Ayarı**<br>Program ayarları **Program ayarları** Program ayarları **Verifice Ayarı Ayarı Ayarı Ayarı** Program ayarları **Varsayılan Varsayılan Konfor Konfor Netlik Netlik** ekolayzer ön ayarları, ses Seçilen programı farklı kaydırma çubuklarını kullanın: kontrolü, gürültü azaltma, konuşma odağı ve dinamik kontrol.

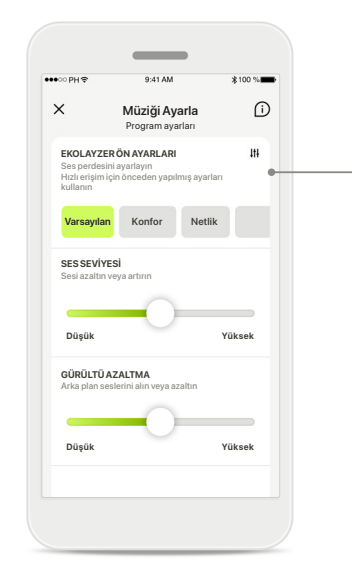

**Ekolayzer ön ayarları** Ekolayzer ön ayarları, bulunduğunuz akustik ortama göre ses perdesinde hızlı ayarlar yapmanızı sağlar. Daha gelişmiş ayarlar yapmak için ekolayzer simgesine dokunun.

### **Ses perdesini ayarlama**

Ekolayzer Ses perdesini ayarlayı

 $\sim$ 

**Kalın Ses Orta Tiz Ses Kapat**

Kaydırma çubuklarını kullanarak ses perdesini (frekans) değiştirin. Ayarlara geri dönmek için **Kapat** düğmesine basın.

# **Ana Sayfa - Uzaktan Kumanda gelişmiş ayarları - Yeni bir program oluşturun veya mevcut bir programı güncelleyin\***

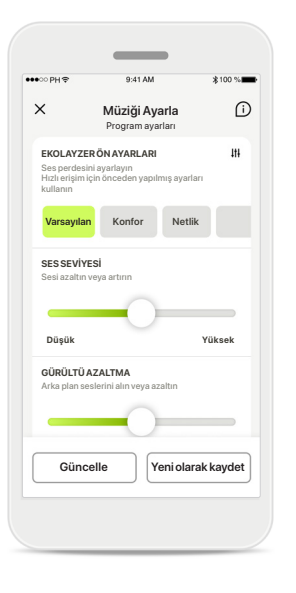

**Kişiselleştirilmiş ayarlar** Mevcut bir programı ayarladıktan sonra,

**Güncelle** öğesine dokunarak

**Yeni olarak kaydet** öğesine dokunarak yeni bir program

güncellemeyi veya

olarak kaydetmeyi seçebilirsiniz.

**Müziği Ayarla Yeni bir program ekleyin Yeni bir program ekleyin** Yeni programınıza ne ad vermek istiyorsunuz? Yeni program Yeni program **C | Müzik Kaydet** Q W E R T Y U I O P ASDFGHJKL + Z X C V B N M Q 123 space Go

# **Kişiselleştirilmiş ayarınızı adlandırma**

Kişiselleştirilmiş ayarları yeni bir program olarak kaydedebilir ve seçtiğiniz bir adı verebilirsiniz.

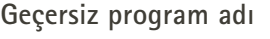

Yeni programınıza ne ad vermek

O

istiyorsunuz?

Bu ad zaten kullanılıyor

Aynı adı yeniden kullanamaz veya adı boş bırakamazsınız. Geçerli adlar en fazla 22 karakter içerebilir ve sadece boşluk içeremez.

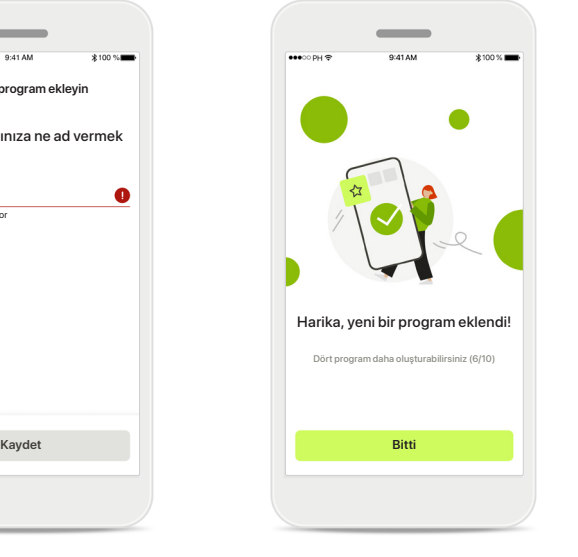

#### **Program kaydedildi**

Yeni bir program başarıyla kaydedildiğinde, program listenize eklenir ve listenizdeki kullanılabilir boş yerlerin sayısı hakkında bilgilendirilirsiniz. Uzaktan kumanda ana ekranına geri dönmek için **Bitti** düğmesine basın.

# **Uzaktan Kumanda gelişmiş ayarları - Sorun Giderme**

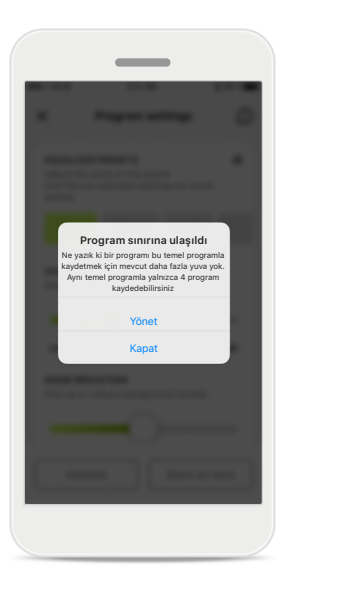

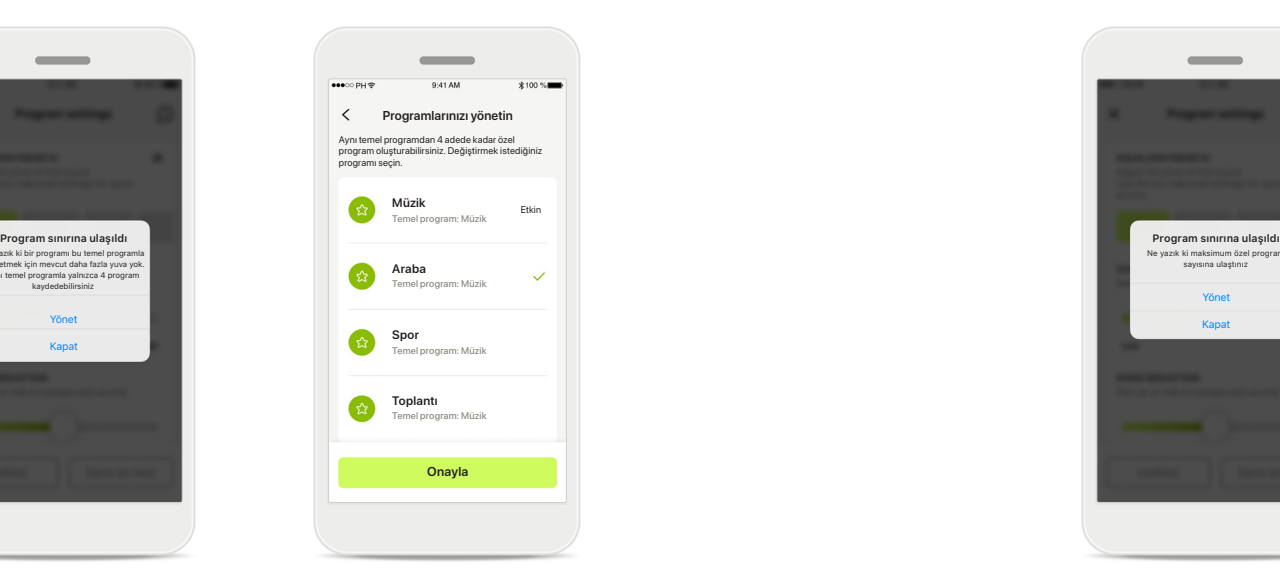

**Program sınırına ulaşıldı – maksimum aynı temel program** Aynı temel programa dayalı olan en fazla dört programınız olabilir.

Sınıra ulaşmanız durumunda, **Yönet** öğesine dokunarak mevcut bir programı yenisiyle değiştirme seçeneğiniz vardır.

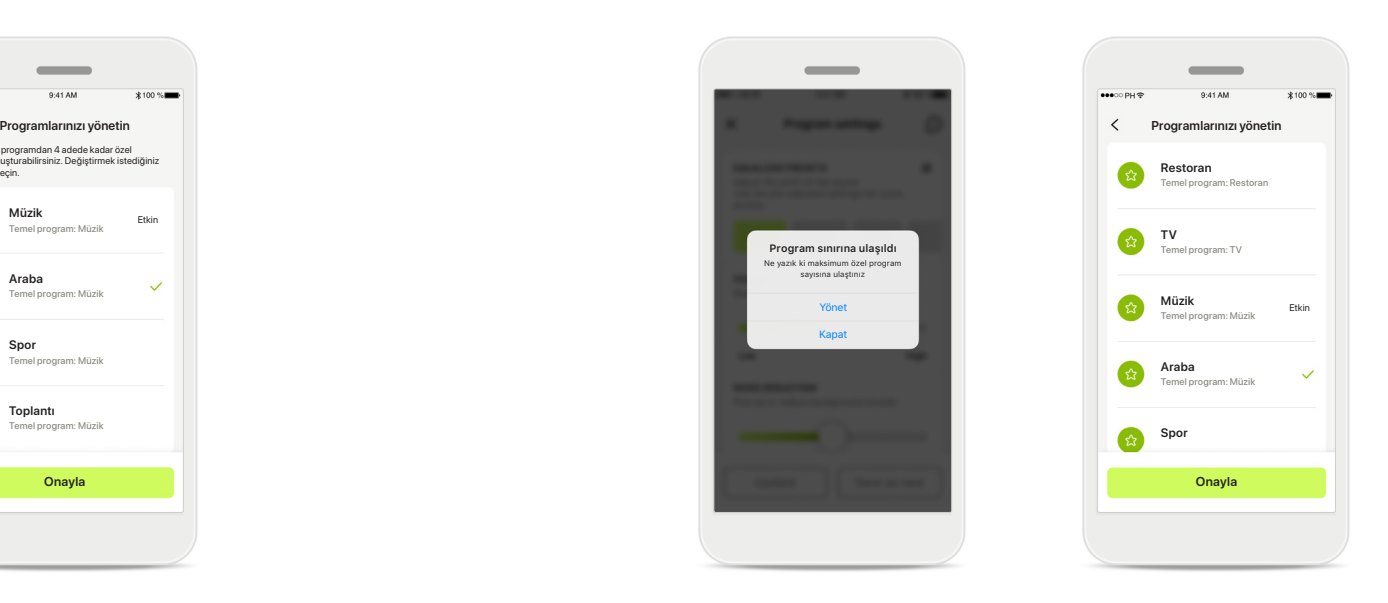

**Program sınırına ulaşıldı – maksimum program sayısı** Program listenizde en fazla on adet kişiselleştirilmiş program kaydedilmiş olabilir.

Sınıra ulaşmanız durumunda, **Yönet** öğesine dokunarak mevcut bir programı yenisiyle değiştirme seçeneğiniz vardır.

# **Sağlık Bölümünde Sağlık Verilerini Takip Etme: Ayarlama**

**Sağlık bölümünün burada açıklanan bazı özellikleri yalnızca belirli İşitme cihazları ile kullanılabilir. Daha fazla bilgi için lütfen bkz. https://www.phonak.com**

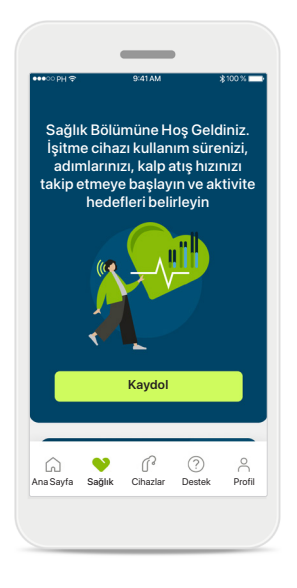

#### **Kaydol**

Sağlık özelliklerine erişmek için myPhonak hesabınızla kaydolmanız gerekir.

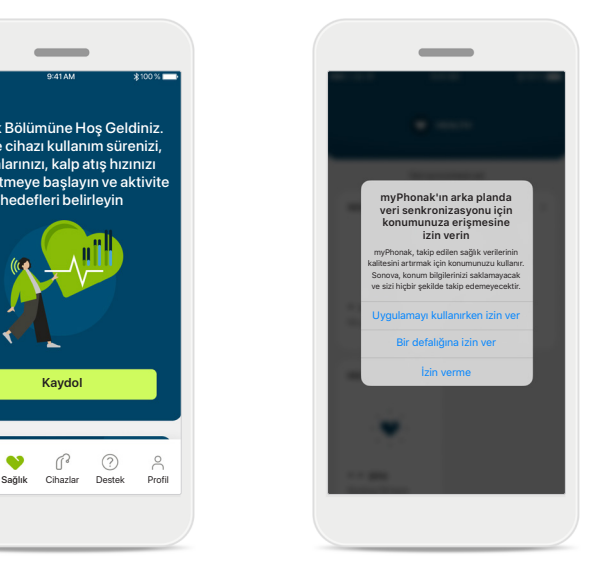

### **Konum hizmetlerini etkinleştirin**

Sık veri senkronizasyonuna izin vererek sağlık verilerinizin takip edilme kalitesini geliştirmek için iPhone'unuzda konum hizmetlerini etkinleştirin. Erişimi reddetmeniz halinde sağlık verilerinizi takip edemezsiniz.

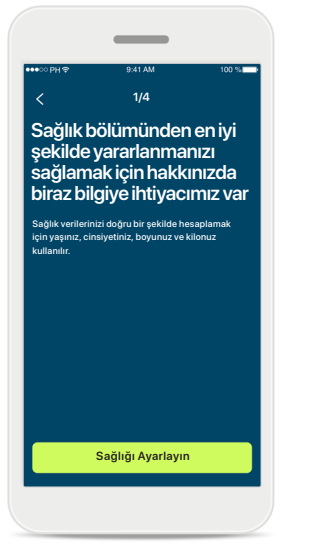

### **Sağlık Profilinizi oluşturun**

Sağlık verilerinizin doğruluğunu artırmak için yaşınızı, cinsiyetinizi, boyunuzu ve kilonuzu girin. Sonova, sağlık profili verilerinize ve sağlık verilerinize erişemez.

### **Sağlık bölümüne giriş yapın** Ayarlama işlemi tamamlandığında sağlık panosuna (sağlık ana ekranı) giriş yapabilirsiniz.

125 pasif kcal

 $220$  aktif kcal

P.

 $\bullet$  SAĞLI

 $\sim$ 

12/04/21 07:30'da senkronize edildi

**GÜNLÜK ADIM**

 $\left( \cdot \right)$ 

30dakika 12.600 adım 10.000 ad gün

**KULLANIM SÜRESİ**

**P** 

8 sa/gün

sa 10

Dinlenme halinde 56 BPM

BPM - -

**KALP ATIŞ HIZI YAKILAN KALORİ**

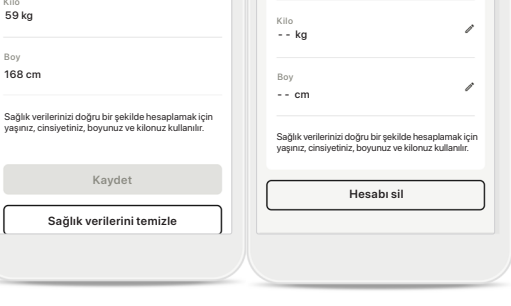

Parolayı değişti

Doğum tarih

**SAĞLIK PROFİLİ**

 $-1 - 1 -$ 

Cinsiyet

 $\overline{\mathscr{O}}$ 

- -

Doğum tarihi

 $\overline{\epsilon}$ 

**Sağlık profili**

04/1984

Cinsiye

Kadın

#### **Sağlık profilinizi düzenleyin/temizleyin**

Sağlık profili verilerinizi dilediğiniz zaman Profil bölümünden düzenleyebilir veya temizleyebilirsiniz. Kişisel Bilgiler kısmına gidin, aşağı kaydırarak Sağlık Profiline gelin ve verilerinizi güncellemek veya temizlemek için düzenleme (kalem) simgesine tıklayın.

# **Sağlık Panosu**

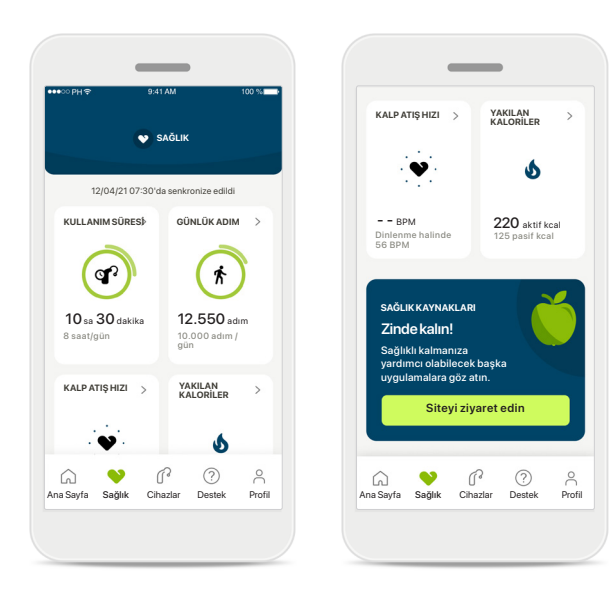

### **Sağlık panosu içeriği**

Sağlık panosunda şunları yapabileceksiniz:

- İşitme cihazlarınız tarafından desteklenen sağlık fonksiyonlarına erişin ve değerlerinin canlı olarak değiştiğini görün\*
- Önceden ayarlanmışsa hedef ilerlemesini görün
- Sağlık ipuçlarına erişin (diğer sağlık uygulamaları için öneriler)

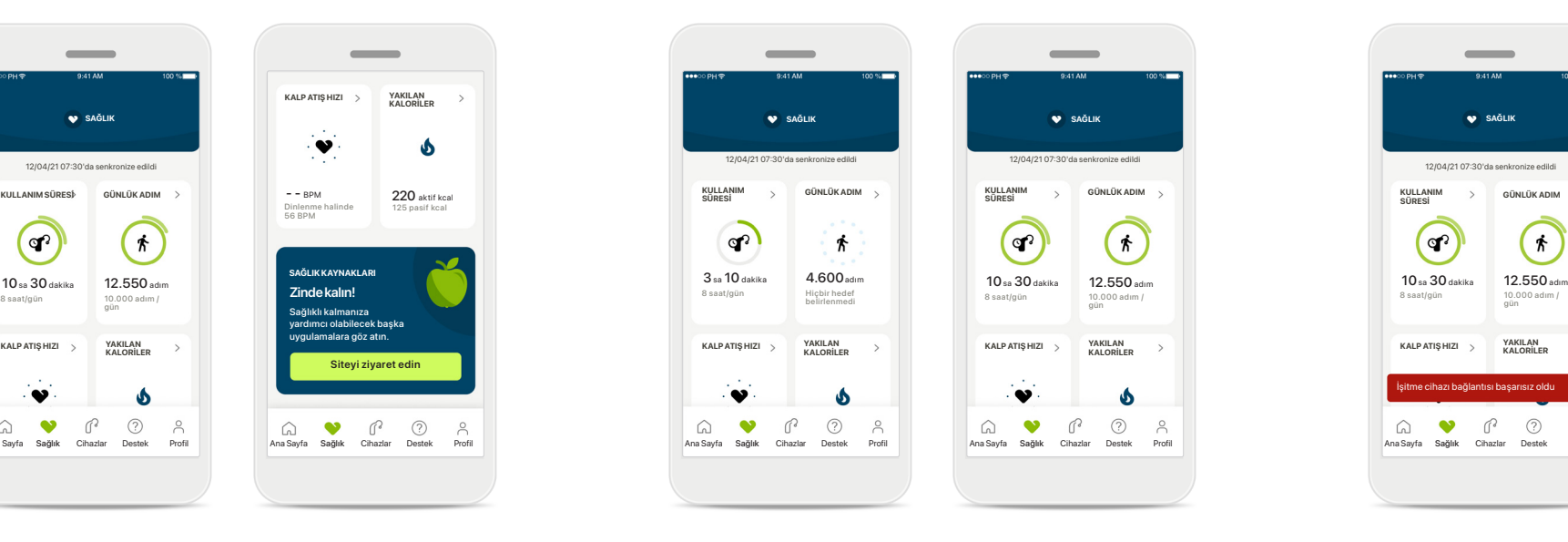

### **Hedef ilerlemesi örnekleri**

Hedefler belirlediyseniz ilerlemenizi, her bir özelliğin simgesinin etrafındaki yeşil dairede görebilirsiniz.

Hedefinizin maksimum değerini aştıysanız simge etrafında ikinci bir daire görürsünüz.

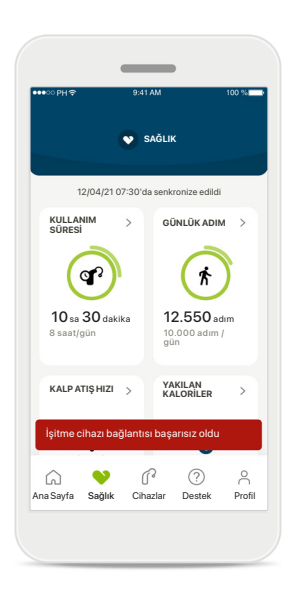

### **İşitme cihazlarınız ile bağlantı**

Sağlık fonksiyon değerlerinizin canlı olarak değiştiğini görebilmek için işitme cihazlarınıza bağlanmanız gerektiğini unutmayın. Uygulamanın işitme cihazlarınızla sık sık senkronize olması daha doğru zaman bilgileri sağlar. Bağlantı kesilirse veya verileriniz senkronize edilemezse bu konuda bilgilendirilirsiniz ve ne yapacağınızı öğrenmek için web sitesinde SSS'ler bölümüne yönlendirilirsiniz.

\* Sağlık bölümünde canlı Adımlar özelliğine erişmek için, uyumlu Paradise Audéo R ve Audéo RT kullanıcılarının en son ürün yazılımı sürümüne güncelleme yapmaları gerekir. Naida P-PR kullanıcıları, canlı kullanım süresi bilgilerine ve adım grafikleri için saatlik güncellemelere erişebilirler.

Bu bölümde yer alan bilgiler yalnızca eğitici ve bilgilendirici niteliktedir. Sağlık bölümünde gösterilen bilgileri profesyonel tıbbi tavsiye olarak kullanmamalısınız ve bunlar profesyonel tavsiye yerine geçmemelidir.

Sağlığınız hakkında veya bir egzersiz programına başlamadan önce herhangi bir sorunuz olursa her zaman bir doktora veya başka bir sağlık uzmanına danışmalısınız.

Kalp hızınızı izlemek için işitme cihazlarının, kulak kanalına doğru şekilde yerleştirildiğinden emin olun. En iyi sonuç için sabit durun ve ses çıkarmayın.

# **Sağlık bölümü ayrıntılı özellik görünümleri – Kullanım süresi, adımlar, aktivite seviyeleri\*, yürünen ve koşulan mesafe\*\***

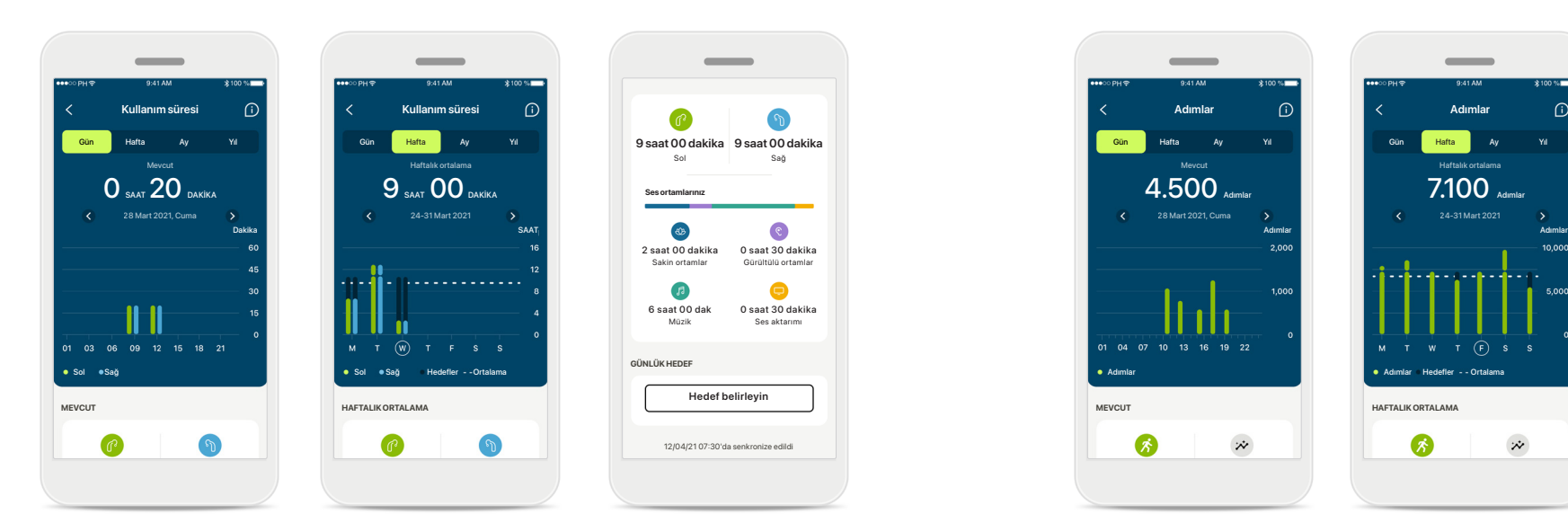

#### **Kullanım süresi**

Panodaki kullanım süresi kartına tıklayarak günlük kullanım süresi grafiğine girebilirsiniz. İlgili sekmeye dokunarak haftalık, aylık veya yıllık görünüme gidin; sekme dokunduğunuzda yeşile döner.

İki işitme cihazınız varsa grafiklerde hem sol hem de sağ işitme cihazının değeri görüntülenir. Aşağıda mevcut (günlük görünüm için) veya ortalama (günlük harici görünüm için) değerlerin yanı sıra, farklı ses ortamlarında kullanım süresinin bir dökümünü görebilirsiniz.

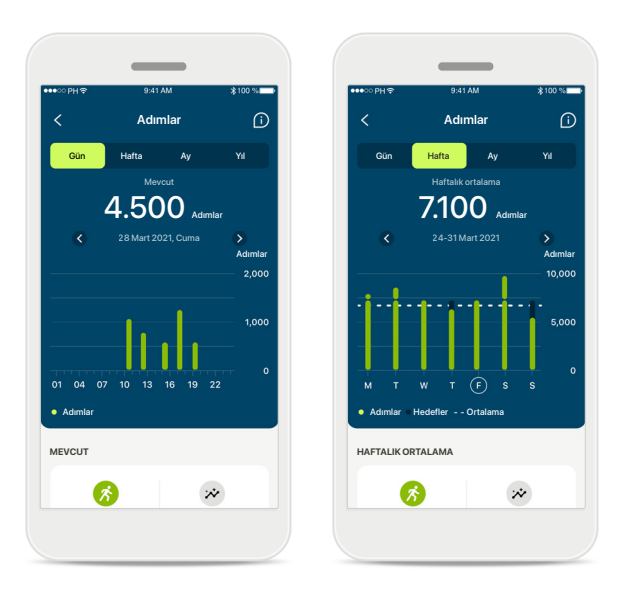

#### **Adımlar, aktivite seviyeleri ve mesafe**

Panodaki adımlar kartına tıklayarak günlük adımlar grafiğine girebilirsiniz. İlgili sekmeye dokunarak haftalık, aylık veya yıllık görünüme gidin; sekme dokunduğunuzda yeşile döner.

Aşağıda mevcut (günlük görünüm için) veya ortalama (günlük harici görünüm için) değerlerin yanı sıra, yürüdüğünüz veya koştuğunuz yaklaşık mesafeyi\*\* görebilirsiniz.

Aktivite seviyeleri, hiç aktivite yapmadığınız, düşük seviyede (bir miktar hareket algılanır), orta seviyede (yürüme algılanır) veya yüksek seviyede (koşma algılanır) aktivite yaptığınız süreyi gösterir.

\*Tüm Audéo Paradise şarj edilebilir, Phonak Audéo Fit ve tüm Phonak Lumity şarj edilebilir işitme cihazları için \*\*Phonak Audéo Fit ve tüm Phonak Lumity şarj edilebilir işitme cihazları için

# **Ayrıntılı sağlık özelliği görünümleri – Kalp atış hızı\* ve Kaloriler\*\***

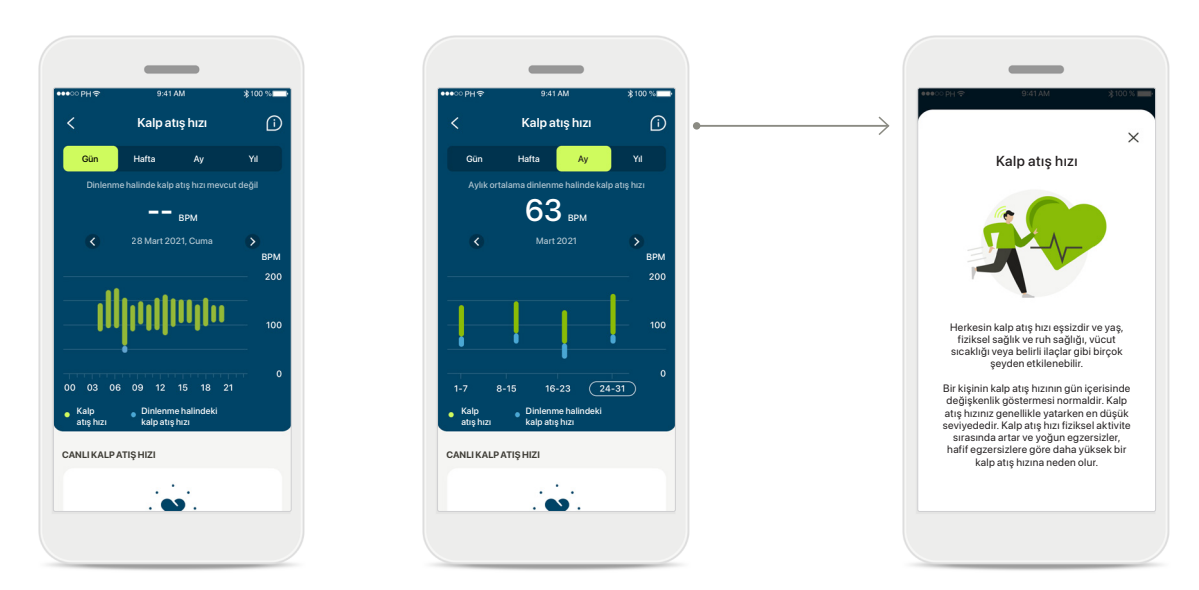

### **Kalp atış hızı (HR) takibi**

Tüm görünümler canlı kalp atış hızını (HR) içerir. Günlük görünüm, dinlenme halinde kalp atış hızını (RHR) ve saatlik HR'nizin aralıklarını içerir. Haftalık görünüm, günlük ortalama dinlenme halinde kalp atış hızını (RHR), canlı kalp atış hızını (HR) ve günlük HR'nizin aralıklarını içerir.

Haftalık, aylık ve yıllık görünümler şunları içerir:

- Günlük görünüm saatlik çözünürlük (Saatlik periyodik ve canlı kalp atış hızı aralıkları, günde bir adet dinlenme halinde en düşük kalp atış hızı),
- Haftalık / aylık / yıllık görünümler Kalp atış hızı aralıkları ve dinlenme halindeki kalp atış hızı aralıklarının günlük / haftalık / aylık çözünürlüğü

\*Yalnızca Phonak Audéo Fit™ işitme cihazları için

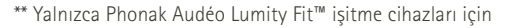

#### **Daha fazla bilgi**

Kalp atış hızı ve dinlenme halindeki kalp atış hızınızı takip etmenin neden önemli olduğuna dair daha fazla bilgi ve referansa ulaşmak için ekranın sağ üst kısmındaki (i) simgesine tıklayın.

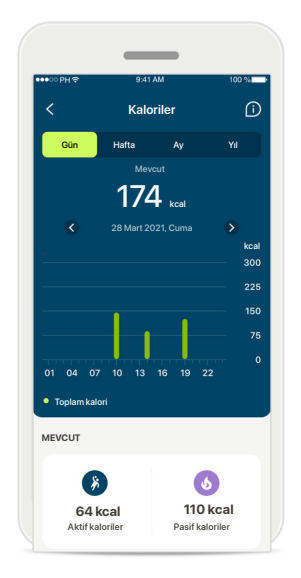

### **Kalori takibi**

Günlük görünümde mevcut aktif kaloriler (fiziksel aktivite ile yakılanlar) ve pasif kaloriler (bazal metabolik hıza dayanan) yer alır. İki tür kalorinin tamamı da (toplam) grafikte gösterilir. Haftalık, aylık ve yıllık görünümlerde ortalama aktif, pasif ve toplam kalori değerleri yer alır.

# **Sağlık - Diğer işlevler\***

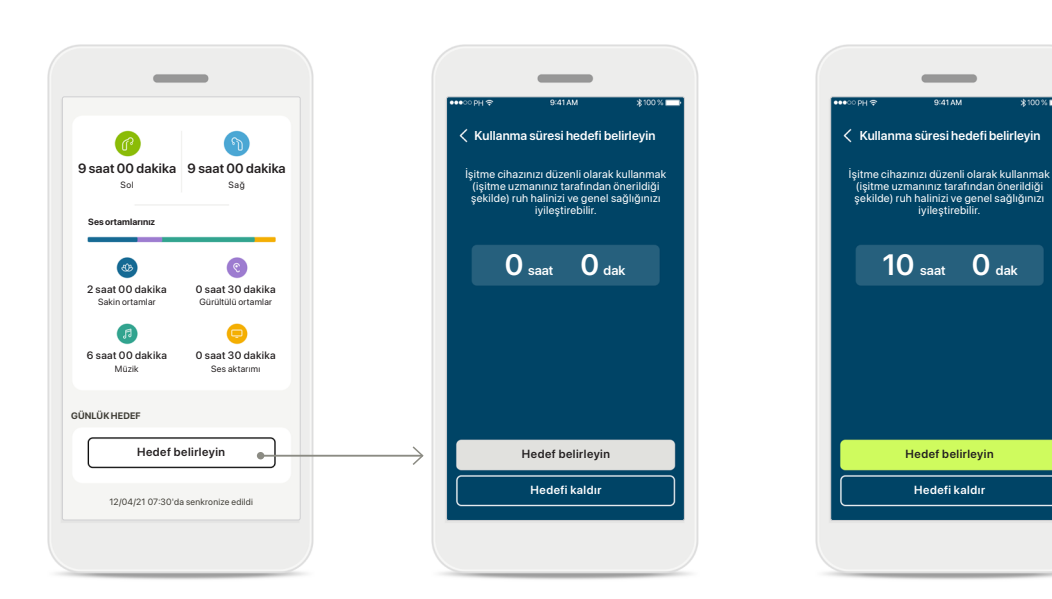

### **Hedefler belirleyin, değiştirin ve kaldırın\***

Adım ve kullanım süresi için hedef belirlemek isteğe bağlıdır. Bunları sağlık bölümü ayarlanırken, sağlık panosunda veya bu özelliklerin ayrıntılı görünümlerinde belirleyebilirsiniz.

Yukarıdaki örnekte gösterildiği gibi ekranların akışını izlemek için Hedef belirleyin veya Hedefi değiştir düğmesine tıklayın. Kullanım süresi veya adımlar için geçerli bir sayı girin ve değişikliklerinizi kaydetmek için Hedef belirleyin öğesine dokunun. Hedefi silmek istiyorsanız Hedefi kaldır öğesine dokunun.

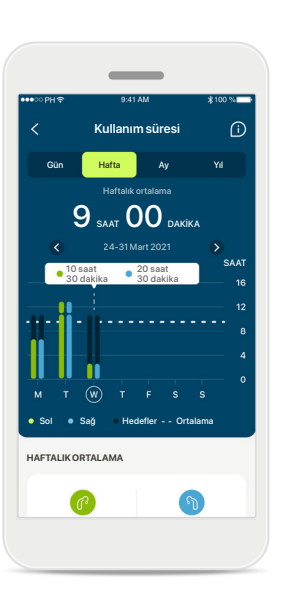

#### **Araç ipuçları**

Beyaz bir başlıkta (araç ipucu) tam değerlerin görüntülenmesi için grafiğin çubuklarının bir noktasına tıklayın.

# **Sağlık - Diğer işlevler\***

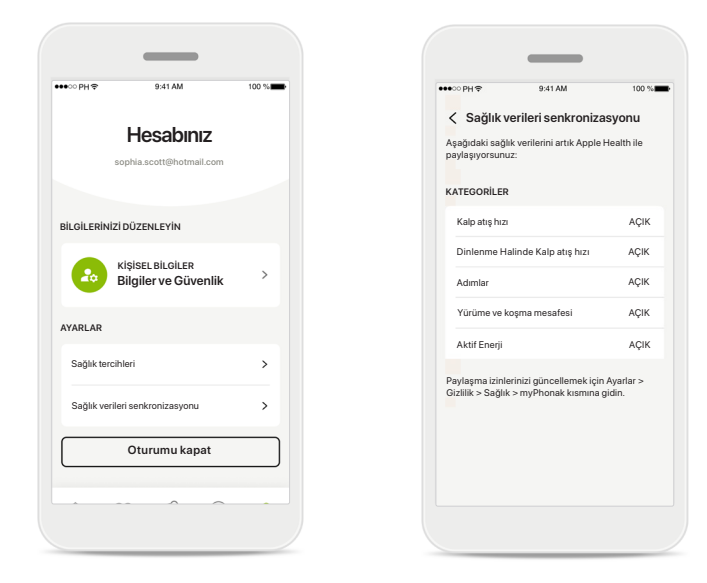

#### **Phonak sağlık verilerinizi Apple Health ile senkronize edin**

Ayarlar bölümündeki Profil öğesinden Sağlık verileri senkronizasyonunu açın. Verilen talimatları takip edin ve Apple Health ile senkronize etmek istediğiniz myPhonak sağlık verilerini açın. Senkronizasyon işlemi tamamlandığında Sağlık verileri senkronizasyonunu tekrar açarak Apple Health ile hangi verileri paylaştığınızı görüntüleyebilirsiniz.

# **Cihazlar**

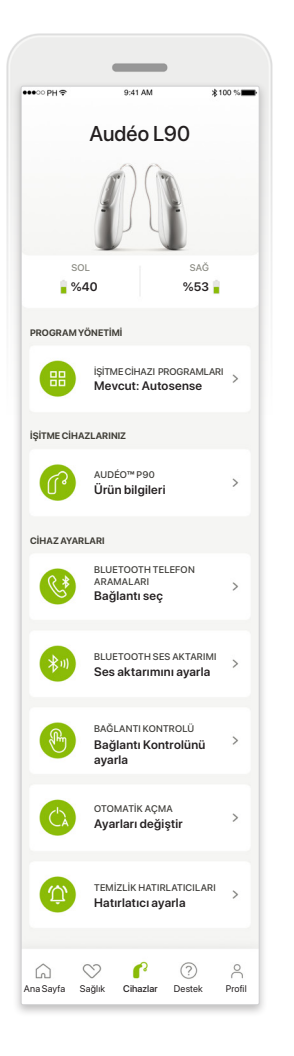

#### **Cihazlar ana ekranı**

Cihazlar bölümünde, işitme cihazlarınızla ilgili tüm seçeneklere erişebilirsiniz; örn. Program yönetimi ve Cihaz ayarları. Ayrıca şarj edilebilir modeller için pil durumunu görebilirsiniz.

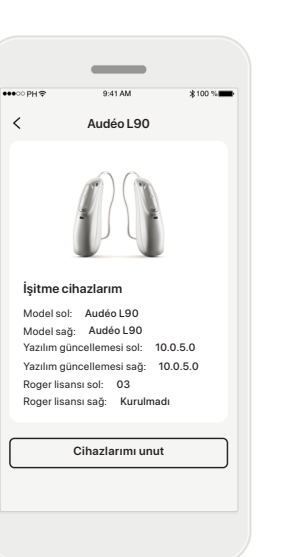

#### **Cihazları unut**

Cihazlarınızı kaldırmak için İşitme cihazlarınız kartına gidin. Cihazlarımı unut düğmesine tıklandıktan sonra ekranda açılacak mesajda kaldırma işlemini onaylamanız gerekir. Lütfen bunu yaptığınızda, uygulamayı kullanmak için işitme cihazlarınızı tekrar eşleştirmeniz gerekeceğini unutmayın.

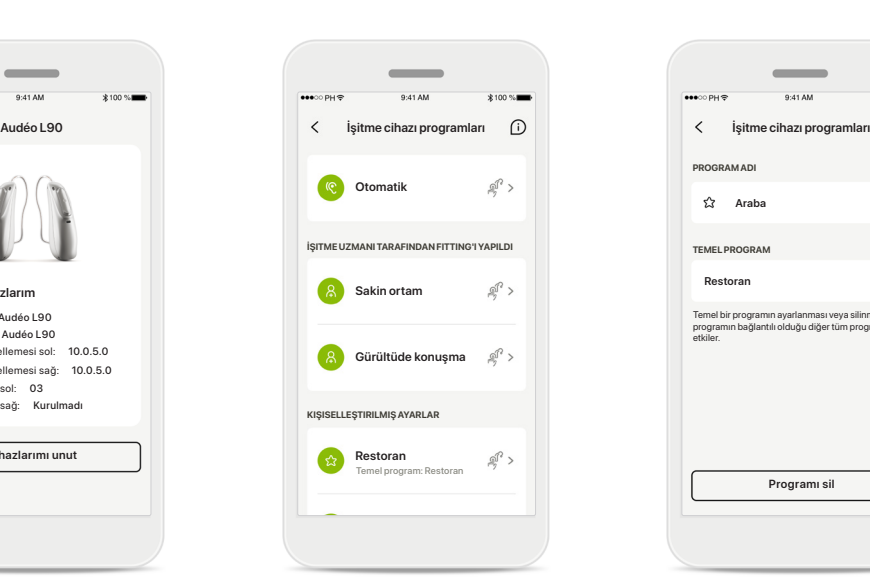

#### **Program yönetimi**

İşitme cihazı programları kısmının üzerine dokunarak mevcut tüm programları görebilirsiniz. Adını düzenlemek veya programı silmek için bir programa dokunun. Üç tip program vardır: otomatik, işitme uzmanınız tarafından oluşturulan programlar ve kişiselleştirilmiş programlarınız. Program adının yanında bir simge bulunması, programın işitme cihazlarınızın program düğmesi ile kullanılabileceği anlamına gelir.

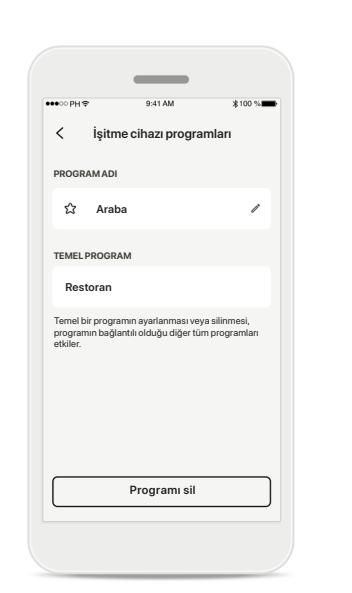

# **İşitme cihazı programları**

Programın adını düzenleyebilir ve programı silebilirsiniz. Ayrıca programın hangi temel programa bağlı olduğunu görebilirsiniz. Programı silmek için **Programı sil** öğesine dokunun. Ekranda görünecek olan mesajda kaldırma işlemini onaylamanız gerekir.

### - $\overline{\epsilon}$ **Bağlantı yönetimi** uyu her açtığınızda yeniden bağlan zorunda kalmamak için işitme cihazlarıyla [Bağlantıda kal] seçeneğini seçin. **Bağınızı koparmayın** Bu özelliğin pil ömrünü nasıl etkilediği hakkında daha fazla bilg Daha fazla bilgi alın (SSS) **FITTING OTURUMU** HCP'niz ile yüz yüze bir fitting randevusu sırasında, işitme cihazlarınızın uygulamayla olan bağlantısını geçici olarak kesmeniz gerekir. [Bağlantıyı Kes] düğmesine basın. **Bağlantıyı Kes**

### **Bağlantı yönetimi etkinleştirme** Uygulamayı her açtığınızda yeniden bağlanmak zorunda kalmamak için, isterseniz işitme cihazlarıyla **Bağınızı koparmayın** seçeneğini etkinleştirebilirsiniz.

# **Destek ve Uzaktan Destek oturumu**

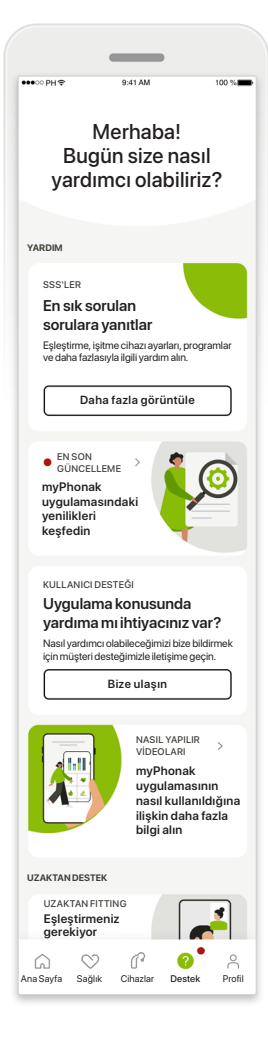

#### **Destek bölümü**

Destek ekranında, Sıkça Sorulan Sorular, Kullanım Kılavuzu, yol gösterme videolarının web siteleri, Yasal ayarlar kısımlarına erişebilir ve geri bildirimde bulunabilirsiniz. Uzaktan Destek kısmına, Bir Oturum Başlatın düğmesine basarak da ulaşabilirsiniz.

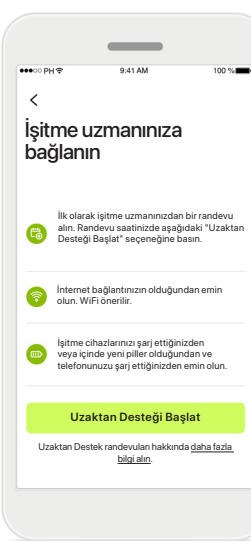

### **Uzaktan Destek** Destek ekranında **Bir Oturum Başlatın**

düğmesine basarak, işitme uzmanınızla bir Uzaktan Destek oturumuna katılabilirsiniz. Uzaktan Oturumun işitme uzmanınızla önceden planlanması gerekir.

Devam etmek için **Uzaktan Desteği Başlat** düğmesine basın.

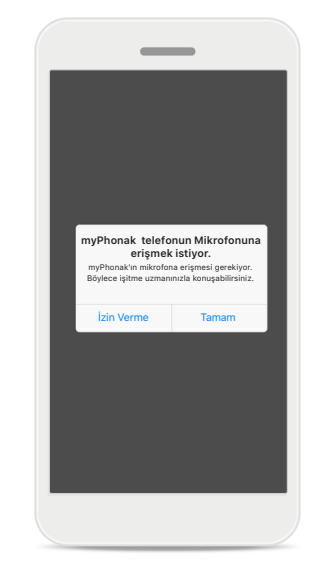

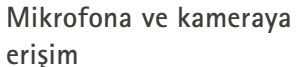

myPhonak uygulamasının mikrofonunuz ve kameranıza erişmesine izin vermek için Tamam öğesine dokunun.

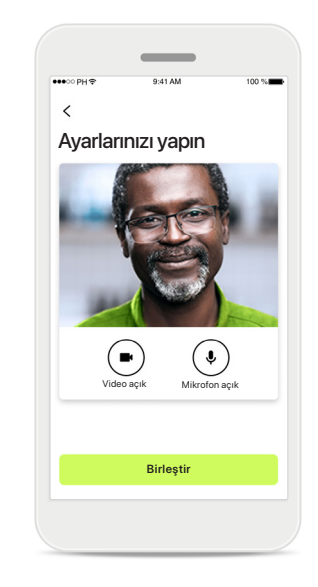

#### **Mikrofon/Kamera**

Uzaktan Destek Oturumunun öncesinde işitme uzmanınıza bağlanmadan önce mikrofon ve/veya kameranızı kapatmak mümkündür

# **Uzaktan Destek oturumu başlatma**

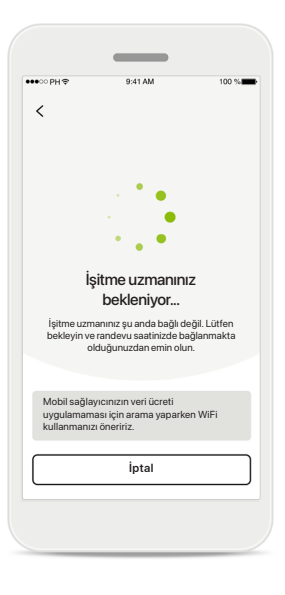

### **Görüntülü aramayı kabul edin**

Uygulama sizi işitme uzmanınıza bağlayacak, işitme uzmanı aramaya girene kadar bekleyin.

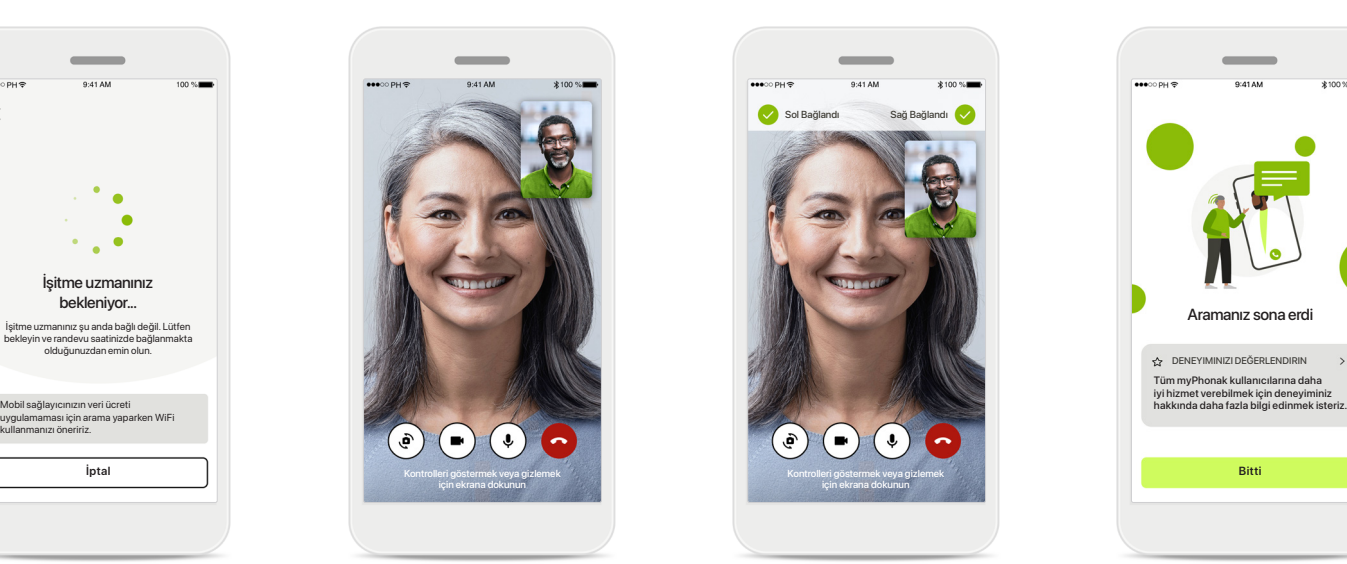

### **Devam eden arama**

Birkaç saniye sonra video görüntüsü ayarlanır ve işitme uzmanınızı görebilir ve işitebilirsiniz. Kontrolleri kullanarak, sessize alabilir/sesi açabilir, videoyu devre dışı bırakabilir, kamerayı değiştirebilir ve aramayı sonlandırabilirsiniz.

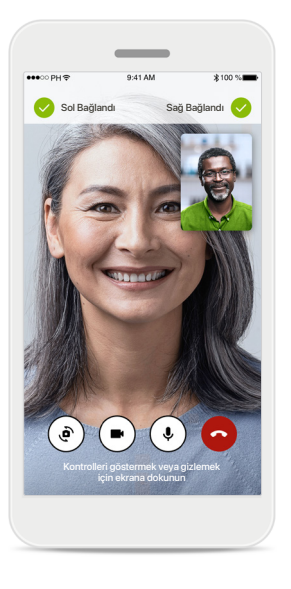

**Bağlı işitme cihazları**  İşitme uzmanınızın işitme cihazlarınıza bağlanması gerekirse bu, akıllı telefonunuz kullanılarak uzaktan gerçekleştirilebilir. İşitme uzmanınız, işitme cihazlarınıza bağlanırken sizi bilgilendirecektir.

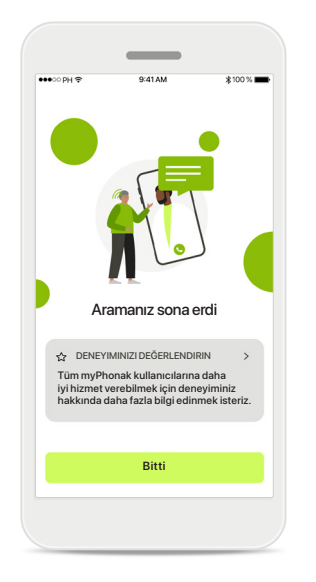

#### **Arama sonu**

Arama sonlandırıldığında deneyiminizi değerlendirebilirsiniz. Geri bildiriminizi göndermek için karşınıza çıkan bağlantıya tıklayın. Karşılama ekranına geri dönmek için **Bitti** düğmesine basın.

# **Uzaktan Destek oturumunda sorun giderme**

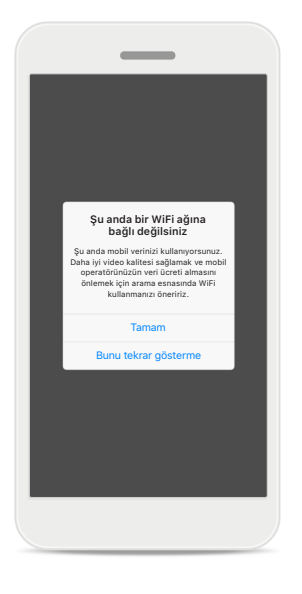

**Wi-Fi bağlantısı**  Uzaktan Destek oturumu internet kullanılarak sağlanır. Daha yüksek kalite için Wi-Fi kullanmanızı öneririz.

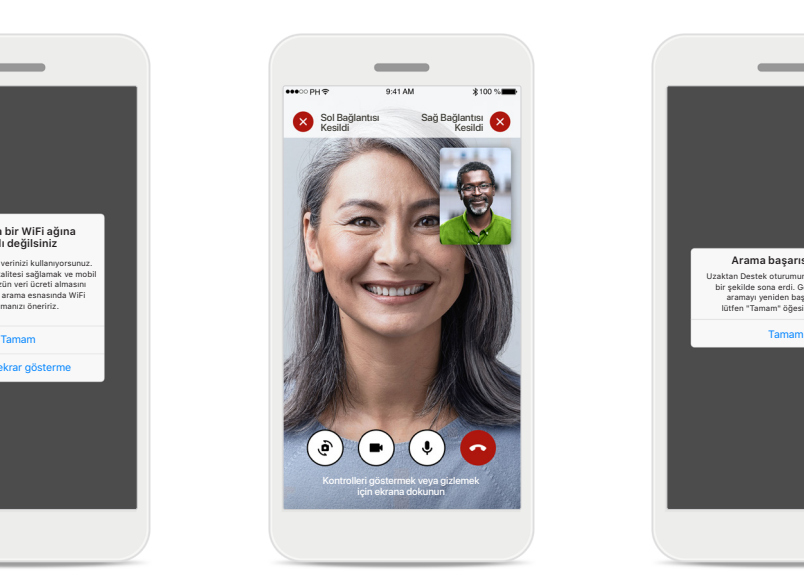

**İşitme cihazları bağlantısı kesildi**  İşitme cihazlarınızla bağlantıyı ekranın üst kısmında görebilirsiniz. İşitme cihazlarının bağlantısı kesilirse sembol kırmızıya döner. Bu durumda işitme uzmanınızın işitme cihazlarınıza yeniden bağlanması gerekir.

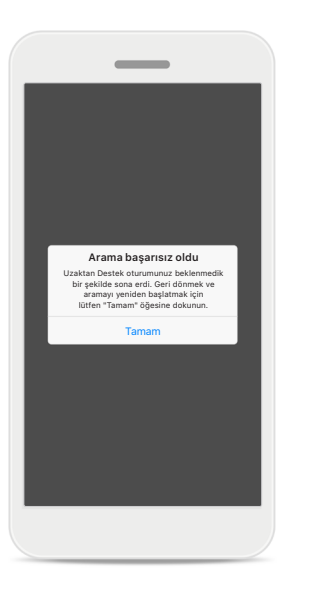

**Arama başarısız oldu** Arama başarısız olursa, aramayı yeniden başlatabileceğiniz ana ekrana geri dönmek için **Tamam** düğmesine basın.

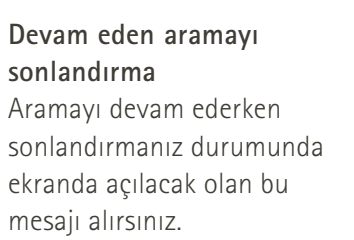

**Uzaktan Destek görüntülü araması gerçekleşiyor**

Aramayı sonlandırmak istediğinizden emin misiniz? İşitme cihazı ayarlarınızda yaptığınız değişiklikler kaybolabilir.

> Aramayı sürdür Aramayı sonlandır

**Lütfen uygulamanızı kullanmadan önce, sonraki sayfalarda yer alan ilgili güvenlik bilgilerini okuyun.**

### **Kullanım amacı:**

Uygulama, hedeflenen işitme cihazı kullanıcılarının, fitting programının izin verdiği sınırlı aralık dahilinde işitme cihazı ayarlarını seçmeleri, yapılandırmaları ve kaydetmelerine yönelik bağımsız bir yazılımdır. Uygulama ayrıca, hedeflenen işitme cihazı kullanıcılarının uzaktan işitme cihazı ayarlamaları için işitme uzmanlarıyla bağlantı ve iletişim kurmasını sağlar.

### **Hedef hasta popülasyonu:**

Bu cihaz, tek taraflı ve çift taraflı, hafif ve çok ileri derece arası işitme kaybı yaşayan 17 yaşından büyük hastalara yöneliktir. Tinnitus özelliği, 18 yaşından büyük kronik tinnitus yaşayan kullanıcılara yöneliktir.

### **Hedef kullanıcı:**

Uyumlu bir cihaz kullanan işitme kaybı yaşayan kişi.

### **Endikasyonlar:**

Lütfen endikasyonların uygulama değil, uyumlu işitme cihazları ile ilgili olduğunu unutmayın. İşitme cihazlarının ve Tinnitus özelliğinin kullanımına ilişkin genel klinik endikasyonlar şöyledir:

- İşitme kaybı varlığı
	- > Tek veya çift taraflı
	- > İletim tipi, sensorinöral veya miks
	- > Hafif ila çok ileri derecede
- Kronik tinnitus varlığı (yalnızca Tinnitus özelliği sağlayan cihazlar için geçerlidir)

### **Kontrendikasyonlar:**

Lütfen kontrendikasyonların uygulama değil, uyumlu işitme cihazları ile ilgili olduğunu unutmayın. İşitme cihazlarının ve Tinnitus özelliğinin kullanımına ilişkin genel klinik kontrendikasyonlar şöyledir:

- İşitme kaybı, işitme cihazının fitting aralığında değil (kazanç, frekans cevabı)
- Akut tinnitus
- Kulakta deformasyon (kapalı kulak kanalı, kulak kepçesinin bulunmaması)
- Nöral işitme kaybı (mevcut olmayan/cansız işitme siniri gibi retrokoklear patolojiler)

Bir hastanın tıbbi görüş veya başka bir uzman görüşü ve/veya tedavisi almak üzere sevki için birincil kriterler şunlardır:

- Kulakta görünür doğuştan veya travmatik biçim bozukluğu;
- Önceki 90 gün içinde kulaktan aktif akıntı geçmişi;
- Önceki 90 gün içinde bir veya her iki kulakta ani veya hızla ilerleyen işitme kaybı geçmişi;
- Akut veya kronik baş dönmesi;
- 500 Hz, 1000 Hz ve 2000 Hz'de 15 dB veya üzerinde odyometrik hava-kemik aralığı;
- Kulak kanalında belirgin kulak kiri birikimi veya yabancı cisme ilişkin görünür kanıt;
- Kulakta ağrı veya rahatsızlık hissi;
- Kulak zarı ve kulak kanalında anormal görünüm, örneğin:
	- > Dış kulak yolu kanalında enflamasyon,
	- > Delinmiş kulak zarı;
	- > İşitme uzmanının tıbbi bir sorun olabileceğini düşündüğü diğer anormallikler

İşitme uzmanı, aşağıdakilerin varlığında sevkin uygun olmadığına veya hastanın yararına olmadığına karar verebilir:

- Rahatsızlığın bir tıp uzmanı tarafından tam olarak araştırıldığına ve olası herhangi bir tedavi sağlandığına dair yeterli kanıt olduğunda;
- Önceki araştırma ve/veya tedaviden bu yana rahatsızlığın kötüye gitmemiş veya önemli ölçüde değişiklik göstermemiş olması
- Hasta, tıbbi görüş alması yönündeki tavsiyeyi kabul etmeme konusunda bilinçli ve yetkin bir karar vermişse, aşağıdaki hususlara tabi olmak üzere uygun işitme cihazı sistemlerini tavsiye etme ile devam edilmesine izin verilir:
	- > Tavsiyenin hastanın sağlığı veya genel refahı üzerinde herhangi bir olumsuz etkisi olmayacaktır;
	- > Kayıtlar, hastanın yararına en uygun koşullar hakkında gerekli tüm değerlendirmelerin yapıldığını doğrulamaktadır

Yasal olarak gerekmesi halinde, hasta, sevk tavsiyesinin kabul edilmediğini ve bunun bilinçli bir karar olduğunu teyit etmek üzere bir feragatname imzalamıştır.

**Lütfen uygulamanızı kullanmadan önce, sonraki sayfalarda yer alan ilgili güvenlik bilgilerini okuyun.**

#### **Klinik fayda:**

Uygulama, ilk fitting'in izin verdiği aralık dahilinde, işitme cihazı ayarlarını bireysel ihtiyaçlara göre düzenleme ve kaydetme olanağı sağlayarak hedef kullanıcılara fayda sağlar.

Uygulama, hedef kullanıcıların uzaktan işitme cihazı ayarlarıyla ilgili olarak işitme uzmanları ile iletişim ve bağlantı kurmaları için pratik bir yöntem sunar.

### **Yan etkiler:**

Lütfen yan etkilerin uygulama değil, uyumlu işitme cihazları ile ilgili olduğunu unutmayın.

İşitme cihazlarının tinnitus, baş dönmesi, kulak kiri birikimi, aşırı basınç, terleme veya nem, su toplama, kaşıntı ve/veya kızarıklık, tıkanma veya doluluk gibi fizyolojik yan etkileri ve bunların baş ağrısı ve/veya kulak ağrısı gibi sonuçları, işitme uzmanınız tarafından çözülebilir veya hafifletilebilir.

Konvansiyonel işitme cihazları, hastaları daha yüksek ses seviyelerine maruz bırakır ve dolayısıyla, akustik travmadan etkilenen frekans aralığında eşik kaymalarına yol açma potansiyeline sahiptir.

#### **Kullanım sınırlamaları:**

Uygulamanın kullanımı uyumlu cihazın/cihazların özellikleriyle sınırlıdır.

Uygulama ile ilgili olarak meydana gelen her türlü ciddi olay, üretici temsilcisine ve ikamet edilen ülkenin yetkili makamına bildirilmelidir. Ciddi olay, aşağıdakilerden herhangi birine doğrudan veya dolaylı olarak yol açan veya yol açabilecek her türlü olayı ifade eder:

- a. hastanın, kullanıcının veya başka bir kişinin ölümü
- b. hastanın, kullanıcının veya başka bir kişinin sağlık durumunun geçici veya kalıcı olarak önemli ölçüde bozulması
- c. ciddi bir halk sağlığı tehdidi

Beklenmeyen bir çalışma veya olayı bildirmek için lütfen üretici veya bir temsilciyle iletişime geçin.

**Lütfen uygulamanızı kullanmadan önce, sonraki sayfalarda yer alan ilgili güvenlik bilgilerini okuyun.**

Tüm uygulama sürümleri için geçerli tüm dillerde elektronik formatta kullanım kılavuzuna web sayfası üzerinden erişilebilir. Kullanım kılavuzlarına erişmek için adımları izleyin:

- https://www.phonak.com/en-int/global-locations bağlantısına tıklayın ve ilgili ülkeyi seçin
- "Support" (İngilizce "Destek") veya ilgili dilde karşılık gelen bölüme gidin
- "Kullanım Kılavuzları"na (İngilizce) veya ilgili dilde karşılık gelen bölüme gidin
- Uygulamalar veya ilgili dilde karşılık gelen bölüme gidin
- "myPhonak app" öğesini seçin

Alternatif olarak, myPhonak kullanım kılavuzunun geçerli versiyonuna, Destek bölümüne gidip "Kullanım Kılavuzu" adlı karta dokunularak doğrudan uygulamadan erişilebilir. Bu durumda kullanım kılavuzu harici bir tarayıcı penceresinde açılır.

#### **Güvenlik bildirimi**

Kullanıcı verileri gizli verilerdir ve korunmaları önemlidir:

- Akıllı telefonlarda en son İşletim Sistemi güvenlik güncellemelerinin kurulu olduğundan emin olun. Otomatik güncellemeyi etkinleştirin.
- Kurulu uygulama sürümünüzün güncel olduğundan emin olun
- İşitme cihazlarınızla birlikte yalnızca, resmi mağazalardan alınan orijinal Sonova uygulamalarını kullanın.
- Yalnızca resmi mağazalardan alınan güvenilir uygulamaları kurun
- Güçlü şifreler kullandığınızdan ve kimlik bilgilerini gizli tuttuğunuzdan emin olun
- Telefonu PIN ve/veya biyometrik (örn. parmak izi, yüz) ayarlar ile kilitleyin ve telefonu birkaç dakika işlem yapılmadığında otomatik olarak kilitlenecek şekilde ayarlayın.
- Kurulu uygulamalara yalnızca gerekli olan izinlerin verildiğinden emin olun
- Halka açık bir alanda işitme cihazlarınızla Bluetooth eşleştirmesi oluşturmaktan kaçının. Bunun nedeni, bir üçüncü tarafın istenmeyen müdahalesi riskidir. Bu Bluetooth eşleştirmesini evde yapmanızı öneririz.
- Yazılım kısıtlamaları kaldırılmış veya kök erişim izni verilmiş bir telefon KULLANMAYIN

Verileri her zaman güvende tuttuğunuzdan emin olun. Lütfen bu listenin kapsamlı olmadığını aklınızda bulundurun.

- Verileri güvenli olmayan kanallar üzerinden aktarırken anonim veriler gönderin veya verileri şifreleyin.
- Akıllı telefonunuzun veri yedeklerini sadece veri kaybına karşı değil, aynı zamanda hırsızlığa karşı da koruyun.
- Artık kullanmayacağınız veya atacağınız bir akıllı telefondaki tüm verileri kaldırın.

### **Yazılım bakımı:**

Piyasadan edindiğimiz geri bildirimleri devamlı olarak izlemekteyiz. En son uygulama sürümüyle ilgili sorunlarla karşılaşmanız halinde, lütfen yerel üretici temsilcinizle iletişime geçin ve/veya Appstore veya Google Play Store'da geri bildirimde bulunun.

**Lütfen uygulamanızı kullanmadan önce, sonraki sayfalarda yer alan ilgili güvenlik bilgilerini okuyun.**

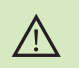

Ayarları değiştirmek (örn. ses seviyesini azaltmak veya gürültü engelleyicinin seviyesini artırmak) trafikten gelen seslerin işitilmemesi gibi tehlikelere yol açabilir.

- Kullanım talimatlarının ücretsiz basılı bir kopyasını edinmek için lütfen  $(i)$ yerel Sonova temsilcinizle irtibat kurun. Tarafınıza 7 gün içinde bir nüshası gönderilecektir.
- İşitme cihazları olağan dışı bir alan bozulmasından dolayı ses aktarım  $\bigcirc$ cihazınıza yanıt vermiyorsa, rahatsız edici alandan uzaklaşın.
- İşitme cihazları yanıt vermiyorsa lütfen işitme cihazlarının açık  $\bigcirc$ olduğundan ve pilin boş olmadığından emin olun.
- $\bigcirc$

Bluetooth'unuzu etkinleştirin. İşitme cihazlarınıza bağlanılabilmesi için Bluetooth'un etkinleştirilmesi gerekir.

# **Uyumluluk bilgileri Sembol açıklaması**

## **Avrupa: Uygunluk Beyanı**

Sonova AG, bu ürünün 2017/745 sayılı Tıbbi Cihazlar Yönetmeliği (AB) gerekliliklerini karşıladığını beyan eder.

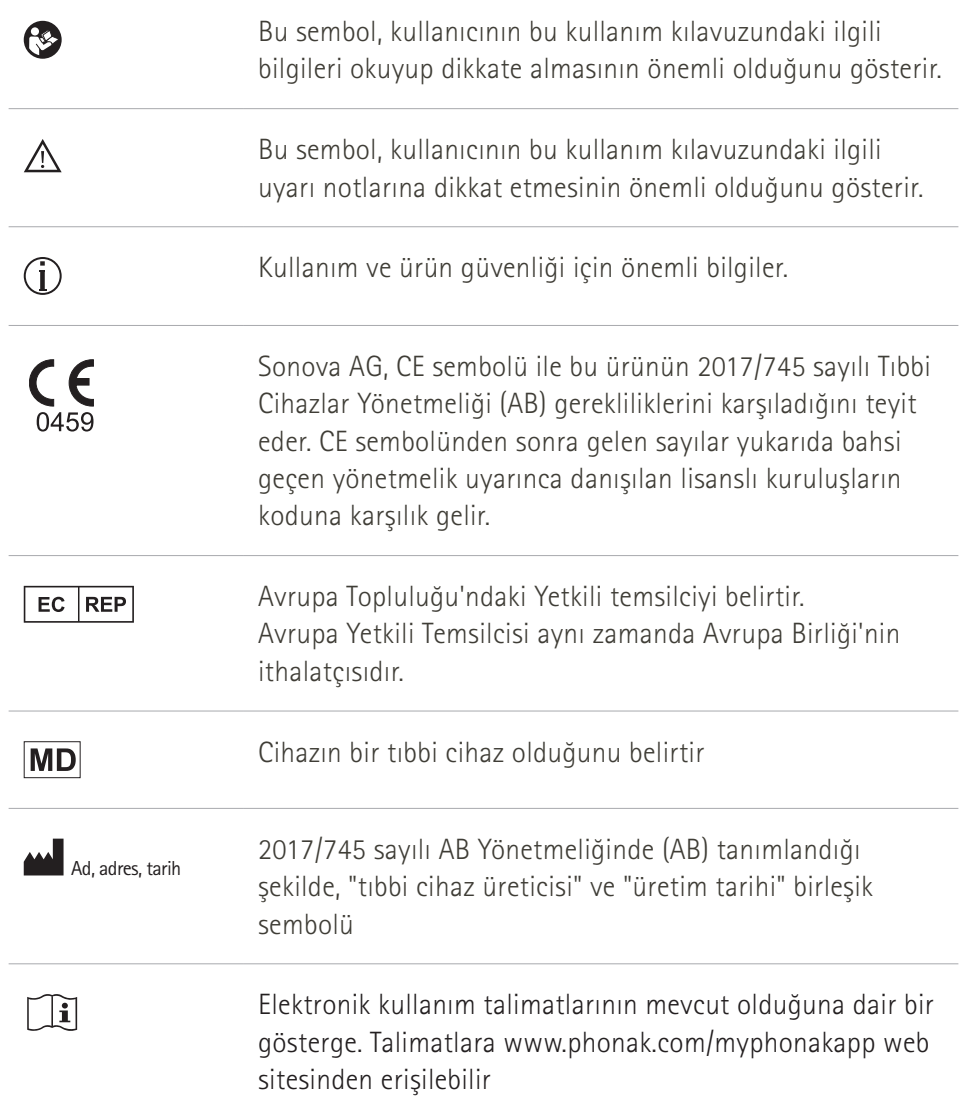

### **AAA**

Sonova AG · Laubisrütistrasse 28 CH-8712 Stäfa · İsviçre

### EC REP

Sonova Deutschland GmbH Max-Eyth-Str. 20 70736 Fellbach-Oeffingen · Almanya

**V5.00/2023-06/NLG © 2022-2023 Sonova AG Tüm hakları saklıdır** 

**Bu kullanım kılavuzu, myPhonak 6.5.0 ve myPhonak 6 uygulamasının daha sonraki alt sürümleri için geçerlidir. Uygulama kullanım kılavuzunun daha önceki sürümü için lütfen yerel temsilcinizle iletişime geçin veya internet sitesine danışın.**

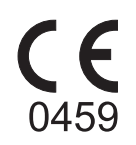